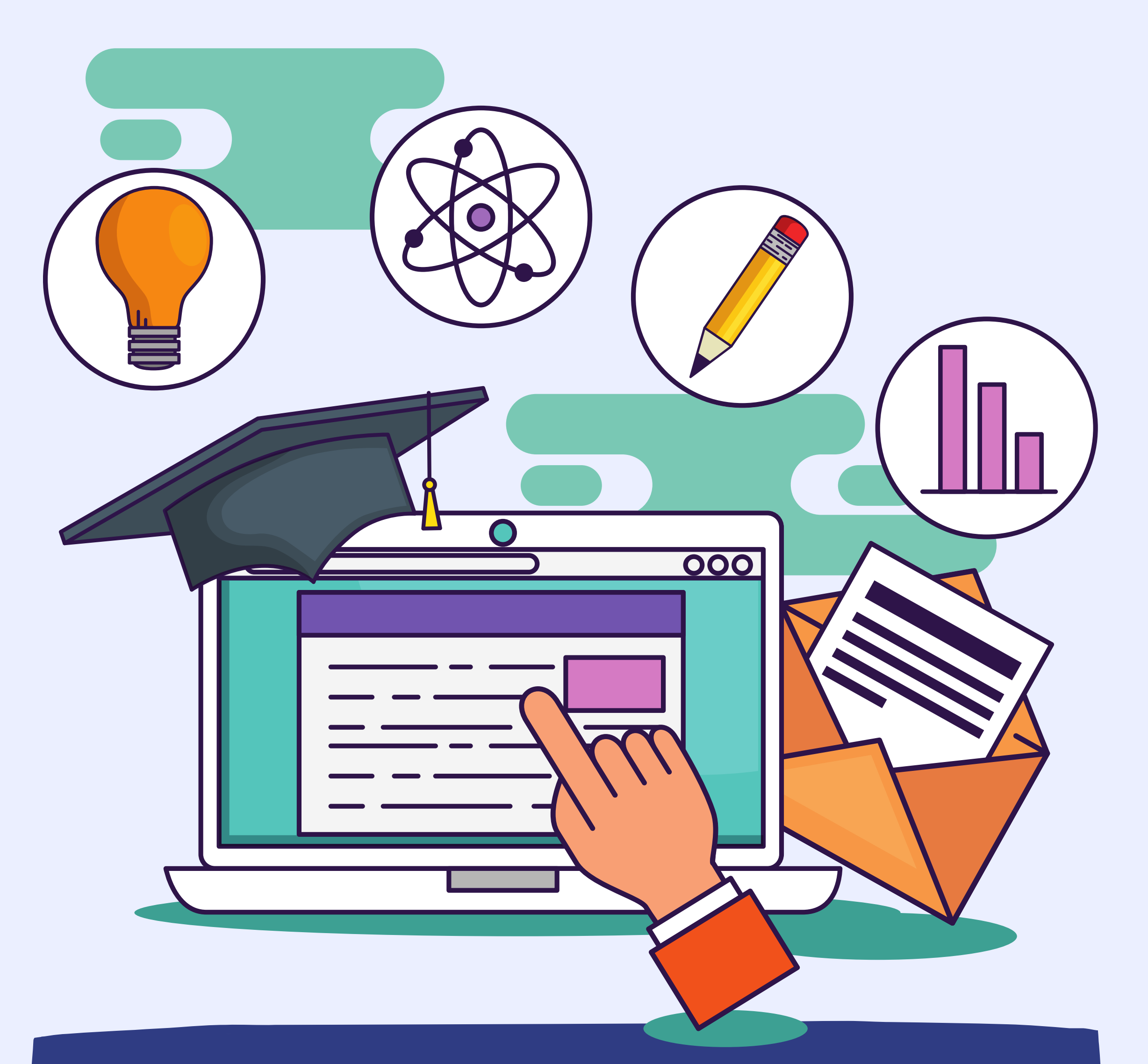

# Guia para elaboração DO PLANO DE desenvolvimento de pessoas (PDP) 2023

Brasília, Julho de 2022

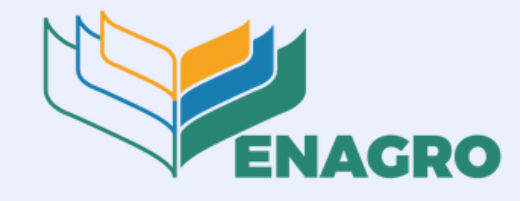

Ministério da Agricultura, Pecuária e Abastecimento

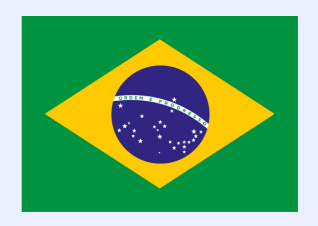

## **© 2022 Ministério da Agricultura, Pecuária e Abastecimento.**

Todos os direitos reservados. Permitida a reprodução parcial ou total desde que citada a fonte e que não seja para venda ou qualquer fim comercial. A responsabilidade pelos direitos autorais de textos e imagens desta obra é do autor.

## **Elaboração, distribuição, informações:**

Ministério da Agricultura, Pecuária e Abastecimento Secretaria-Executiva Departamento de Governança e Gestão Escola Nacional de Gestão Agropecuária Endereço: Esplanada dos Ministérios, Bloco D, Edifício Sede, Térreo, Sala 4 CEP: 70043-900, Brasília - DF Tel.: (61) 3218-2300 e-mail: [dicc.enagro@agro.gov.br](mailto:dicc.enagro@agricultura.gov.br) **[https://enagro.agricultura.gov.br/](http://www.agricultura.gov.br/)**

**[Coordenação](https://www.canva.com/design/DAEkqgU6NG4/edit) Editorial –** Assessoria Especial de [Comunicação](https://www.canva.com/design/DAEkqgU6NG4/edit) Social

## **Equipe técnica:**

Wanessa Araruna De Medeiros Cabral – DICC/CDP/Enagro Jéssica Maiara Rodrigues Martins – SEPDC/DICC/CDP/Enagro Barbara Rodrigues Vilarinho - SEPDC/DICC/CDP/Enagro Mônica Cavalcanti de Melo Hernandes - SEGIC/DICC/CDP/Enagro Mayrla Velloso Villela Ferreira – SEGIC/DICC/CDP/Enagro Tiessa Ricardo de Oliveira - DICC/CDP/Enagro Bruna Siqueira Reis - DICC/CDP/Enagro Ualaine dos Santos Silva - DICC/CDP/Enagro Agatha Marcondes Viana de Assis - DICC/CDP/Enagro

## **COORDENAÇÃO:**

Queisi Chaiana Schneider – CDP/Enagro

## **COORDENAÇÃO-GERAL:**

Luciana Gomes Rodrigues Barbosa dos Santos – Enagro/DGG/SE

## **Sumário**

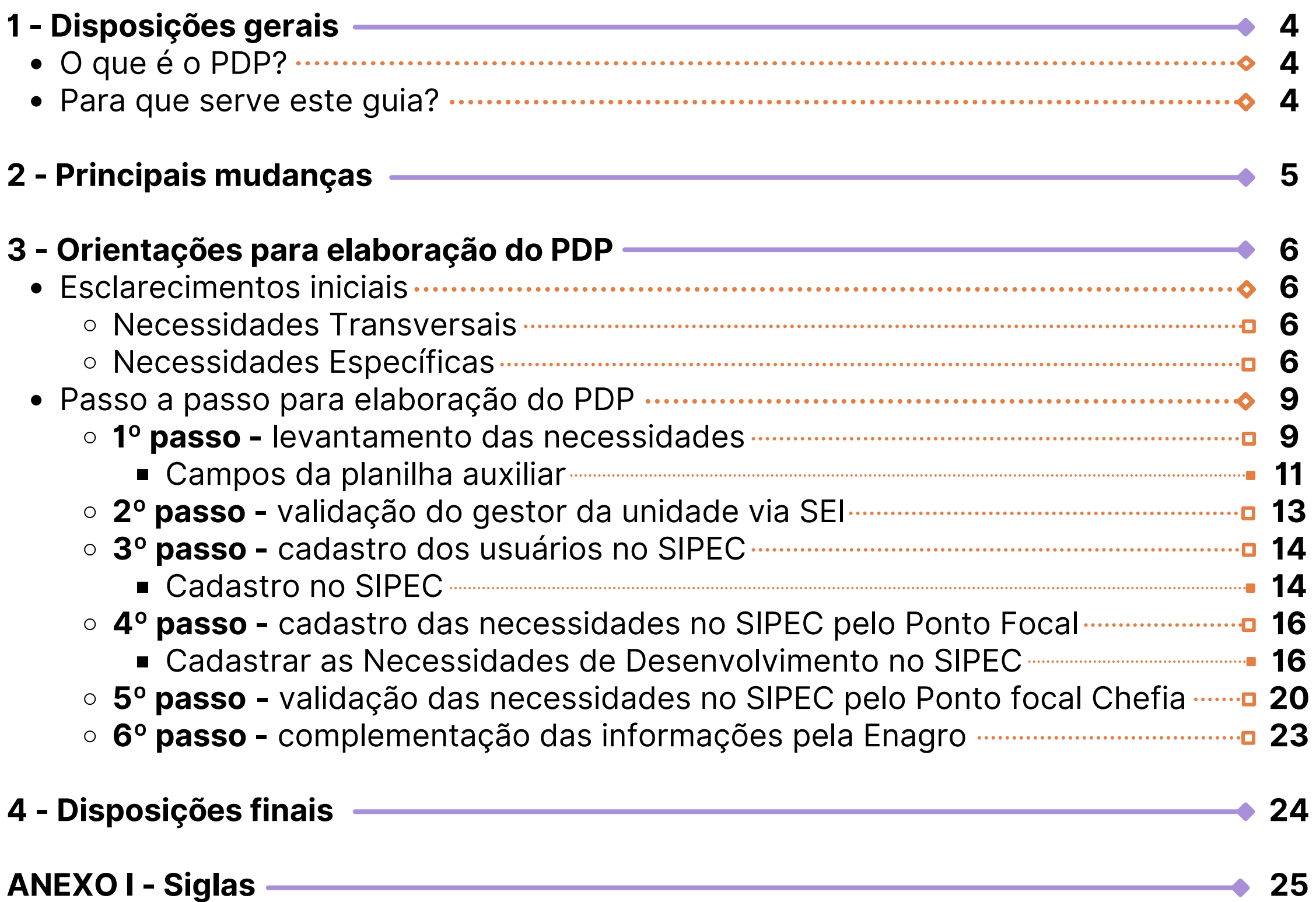

## **1 - Disposições Gerais**

No Ministério da Agricultura, Pecuária e Abastecimento (MAPA), as ações do PDP devem estar alinhadas à missão institucional de "**Promover o desenvolvimento sustentável das cadeias produtivas agropecuárias, em benefício da sociedade brasileira**" e aos seus objetivos [estratégicos,](https://www.gov.br/agricultura/pt-br/acesso-a-informacao/institucional/age/arquivos/2020-11-25-Plano-Estrategico-Mapa-2020-2031.pdf) conforme **Plano Estratégico MAPA 2020-2031.**

> **A Escola Nacional de Gestão Agropecuária – ENAGRO**, subordinada

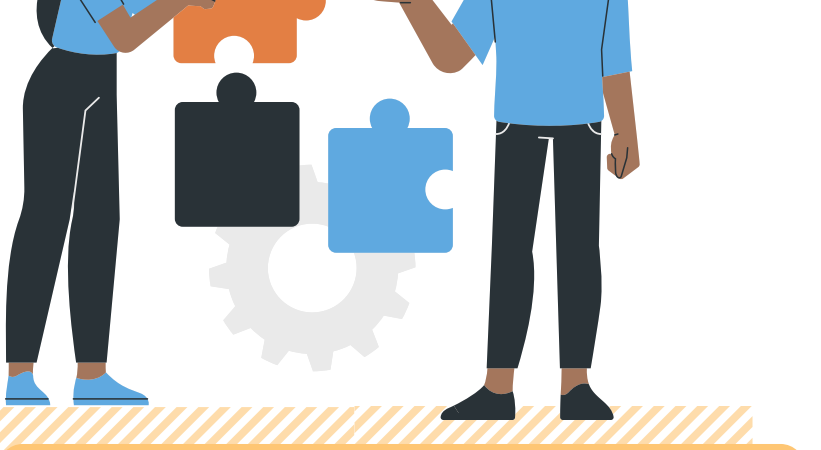

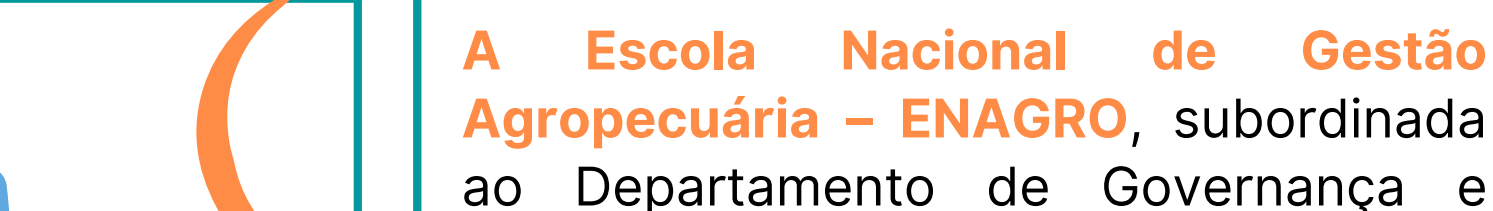

Gestão – DGG/SE, da Secretaria Executiva – SE, é a área responsável em apoiar as demais unidades do MAPA em seus planejamentos.

## **Para que serve este Guia?**

## **O que é o PDP?**

O Plano de Desenvolvimento de Pessoas (PDP) é o instrumento da **Política Nacional de [Desenvolvimento](http://www.planalto.gov.br/ccivil_03/_Ato2019-2022/2019/Decreto/D9991.htm) de Pessoas (PNDP)**, que possibilita aos(as) gestores(as) e seus(suas) servidores(as) planejarem e registrarem as suas necessidades de desenvolvimento de forma a gerar impacto sobre os resultados organizacionais, contribuindo para a consecução dos objetivos estratégicos do órgão.

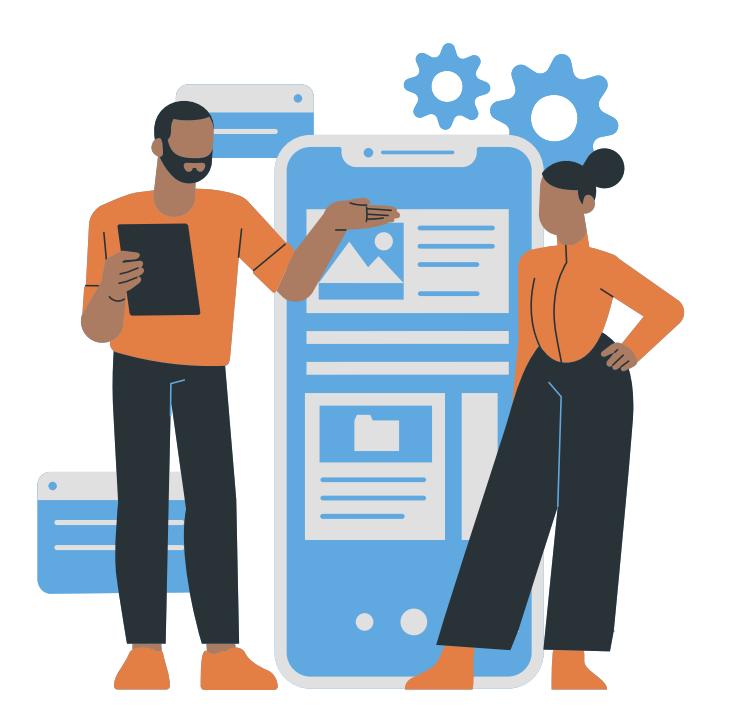

Este guia tem como objetivo auxiliar as unidades administrativas do MAPA, principalmente seus(suas) respectivos(as) gestores(as) e pontos focais, a identificarem suas necessidades específicas de desenvolvimento e realizarem o planejamento das ações que farão parte do PDP 2023 de suas respectivas unidades.

- Orientações sobre a identificação e descrição de necessidades de desenvolvimento;
- Orientações sobre fluxo de validação do PDP da unidade;
- Orientações sobre cadastro do usuário no SIPEC; e
- Orientação sobre preenchimento das necessidades no SIPEC.

Para alcançar o objetivo proposto, este guia contém:

## **2 - Principais mudanças**

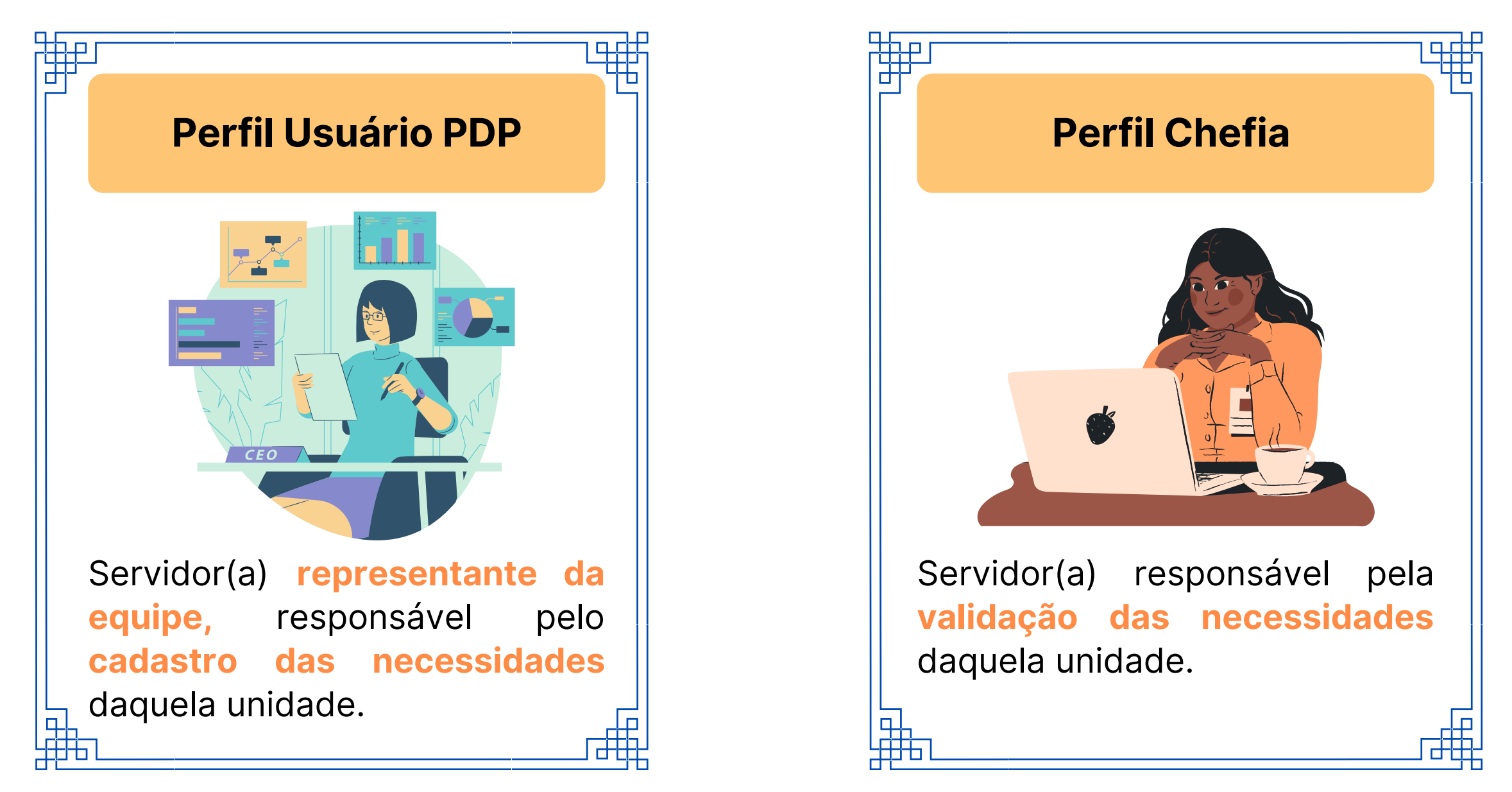

A unidade continuará sendo em **nível departamental** conforme PDPs anteriores (com exceção da SE que seguirá sendo em nível de coordenação-geral). A lista de unidades para conferência segue no **Anexo I.**

Para realização do cadastro das necessidades, será necessário que cada unidade indique **dois pontos focais**, com os seguintes perfis de cadastro:

O Ministério da Economia adotou uma **nova metodologia** para elaboração do **PDP 2023**, cuja observância é obrigatória a todos os integrantes do SIPEC.

Para este novo ciclo, a exigência é que cada unidade do órgão **realize o cadastramento das necessidades** de desenvolvimento **diretamente** no SIPEC, a chefia da unidade valide cada necessidade cadastrada também pelo sistema, com complementação das informações por parte da Enagro em uma terceira etapa.

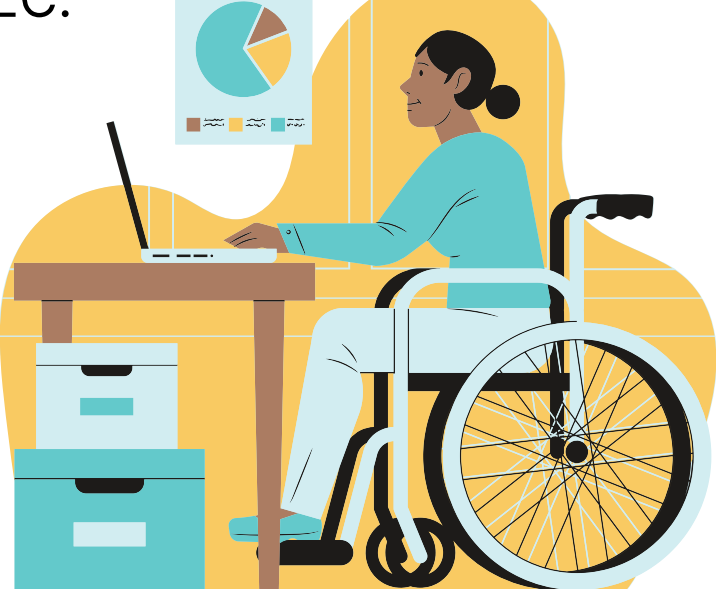

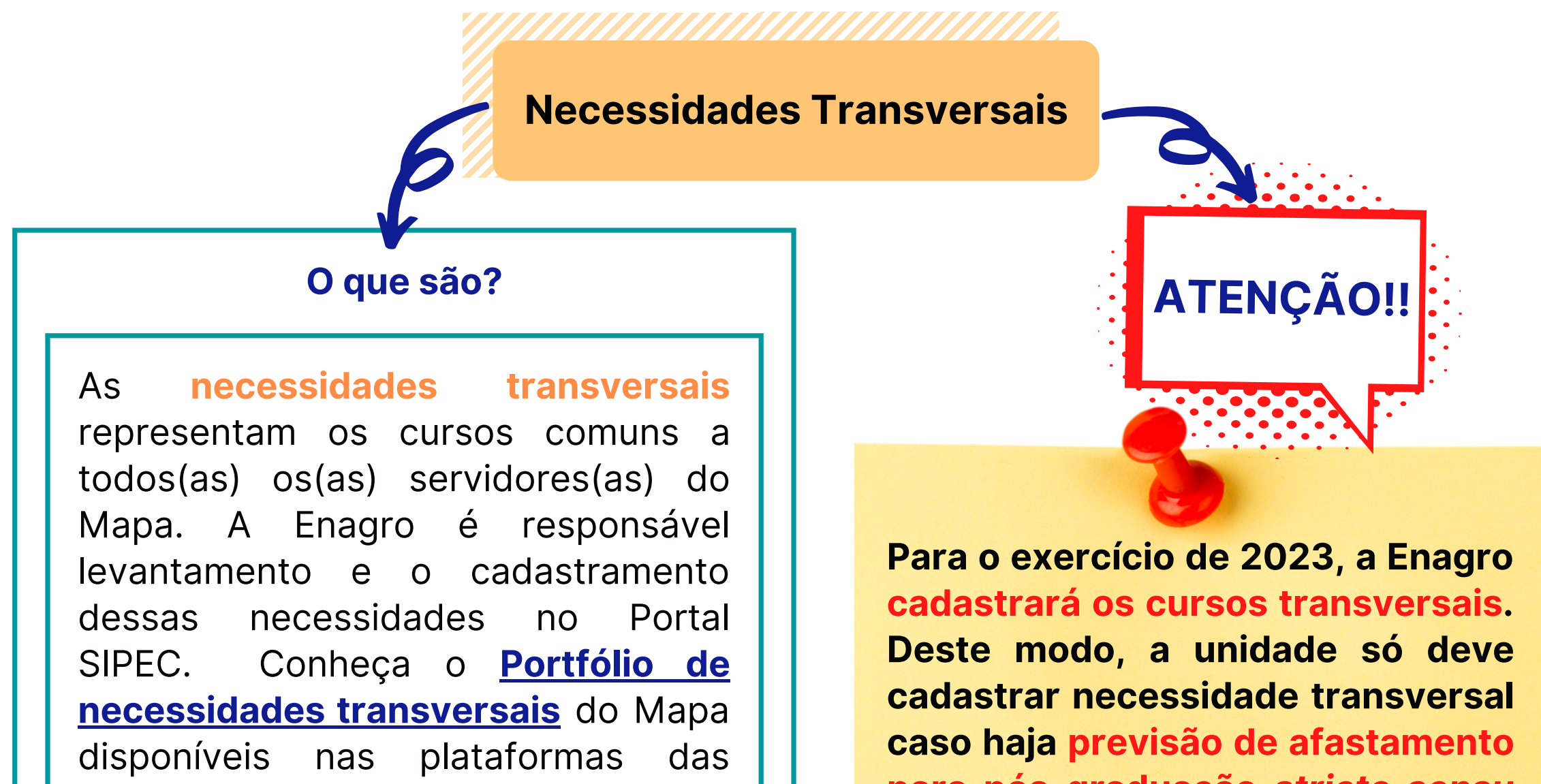

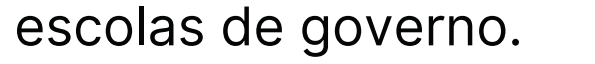

**para pós-graduação** *stricto sensu* **para atender esta necessidade.**

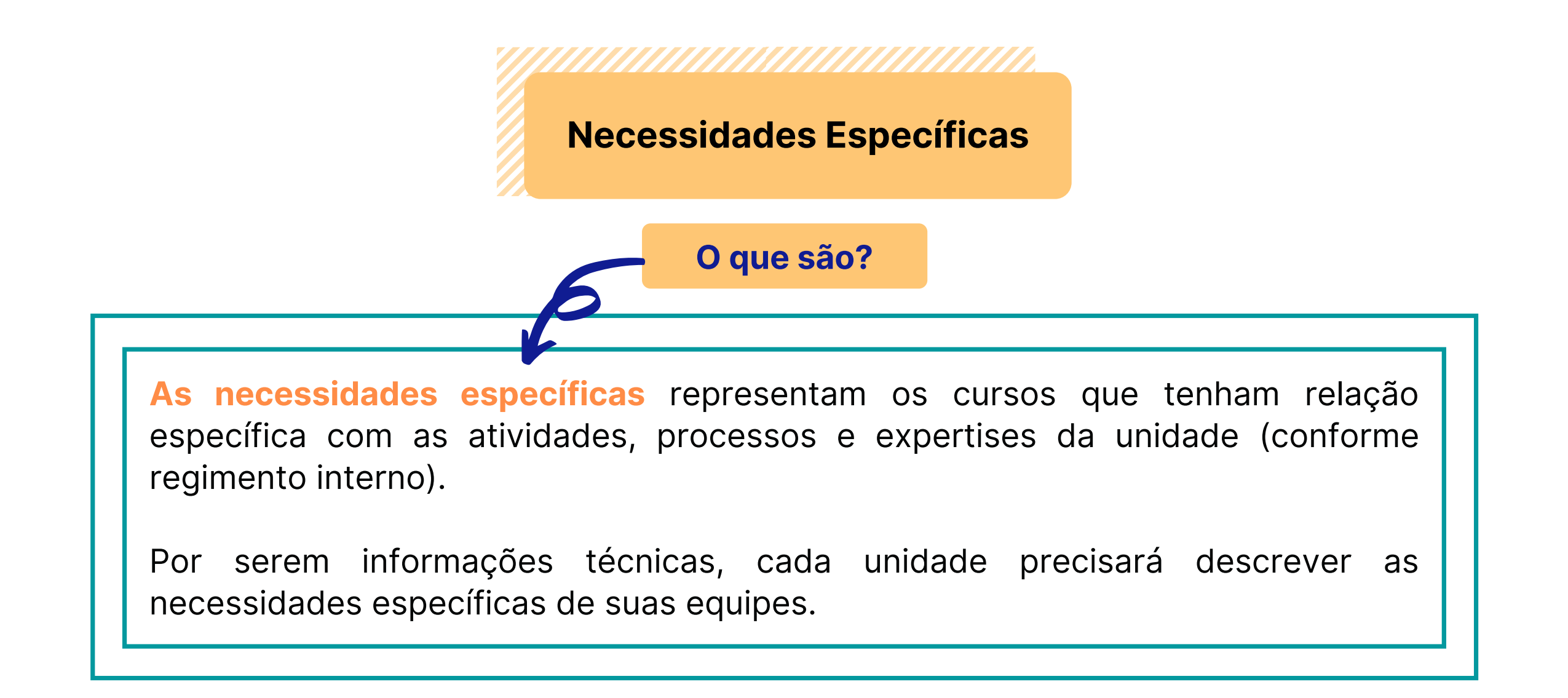

## **3 - Orientações para elaboração do PDP**

Para construir o Plano de Desenvolvimento de Pessoas (PDP) da unidade, é preciso definir quais ações de capacitação ou desenvolvimento (cursos, eventos e outros) são necessárias para **melhoria das atividades, dos processos de trabalho e do desempenho dos(as) servidores(as).** Nesse intuito, é importante identificar quais **conhecimentos, habilidades ou condutas dos(as) servidores(as) precisam ser aprimorados**. Para auxiliar na construção do PDP, essas necessidades são separadas em duas categorias: **necessidades transversais** e **necessidades específicas**.

## **Esclarecimentos iniciais**

Cada unidade poderá cadastrar, no máximo, **20 necessidades específicas** a serem contempladas no PDP 2023. Essa recomendação tem dois objetivos: **a)** tornar o Plano exequível e equânime a todos(as) os(as) servidores(as) do órgão; e

**b)** facilitar a prestação de contas da execução do Plano, uma vez que as unidades deverão justificar, ao final de cada exercício, a não execução de necessidades previstas e não realizadas.

**Descrição das necessidades - PDP 2022**

## **Descrição das necessidades - PDP 2023**

**O que fazer?**

O que os(as) servidores(as) não sabem/fazem hoje, que interfere em seu desempenho no ambiente de trabalho?

**A forma de descrever as necessidades mudou!** Conforme nova metodologia do órgão central do SIPEC, a descrição de uma necessidade de desenvolvimento deve responder a seguinte questão:

Devido ao destrinchamento de informações proposto por esta metodologia, agora a unidade precisa **focar no objetivo** a ser alcançado, atentando-se ao **limite de 200 caracteres**. Confira o exemplo abaixo:

### **Perfil usuário PDP**

Os pontos focais, com o apoio dos(as) gestores(as), realizarão o levantamento das necessidades junto às equipes. Para auxiliar o preenchimento das necessidades no Portal SIPEC, receberão uma **planilha** em **seus respectivos emails.**

### **Perfil Chefia**

O ponto focal, após o cadastro das necessidades pelo **"Usuário PDP"** , deverá **classificar e aprovar**, dentro do Portal SIPEC, **as necessidades cadastradas.**

Finalizado o levantamento, a planilha deverá ser validada pelo(a) gestor(a) da unidade (nível departamental), via SEI. Uma vez validada, o **"Usuário PDP"** deverá cadastrar as necessidades no Portal SIPEC.

Aprimorar os conhecimentos relacionados à educação corporativa, com foco em gestão por competências e desenvolvimento de trilhas de aprendizagem, fazendo uso de metodologias simples e consistentes.

Realizar gestão por competências e desenvolver trilhas de aprendizagem fazendo uso de metodologias relacionadas à educação corporativa, de forma simples e consistente.

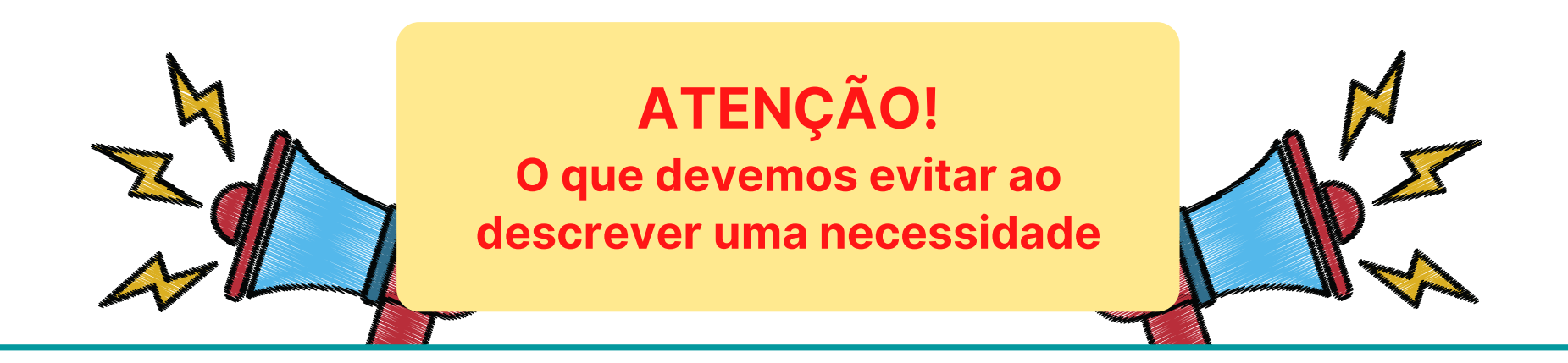

**Caso permaneçam dúvidas sobre <sup>a</sup> descrição das necessidades, procure <sup>a</sup> DICC/Enagro para auxiliar nesta atividade por meio do dicc.enagro@agro.gov.br ou telefone 3218-2300.**

Com base nas dúvidas mais recorrentes, vale destacar que **necessidade de desenvolvimento não é curso!** A necessidade diz respeito a uma lacuna de desenvolvimento, ou seja, conhecimentos, habilidades ou condutas que precisam ser aprimorados. Portanto, para a **descrição da necessidade** o que importa **é o que é preciso desenvolver**, não o nome do curso.

**Descrição de necessidades feita de maneira incoerente,** de forma que não reflita o objetivo final do desenvolvimento.

**Descrição de necessidades muito personalizadas,** identificando servidores(as), por exemplo**.**

**Repetir a mesma necessidade em todo o PDP da unidade, alterando apenas a ação de capacitação (curso)** – se a necessidade descrita absorve um leque de cursos ela deve ser inserida uma única vez.

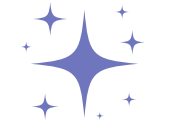

Para que as necessidades reflitam a realidade da unidade, sugere-se aos(as) gestores(as) que considerem opções como realização de reuniões ou consulta aos membros da equipe da forma que for viável à unidade.

Para isso, o ponto focal de cada unidade poderá auxiliar as equipes, compartilhando o rol de informações necessárias para realização do planejamento das necessidades de desenvolvimento.

Ressalta-se que, apesar do apoio do ponto focal, a responsabilidade pelo **planejamento e validação** das ações da unidade é do(a) **gestor(a) e de suas respectivas equipes.**

## **Fique atento(a)**

**1 -** Você receberá a planilha no seu e-mail institucional, devendo aparecer da seguinte forma:

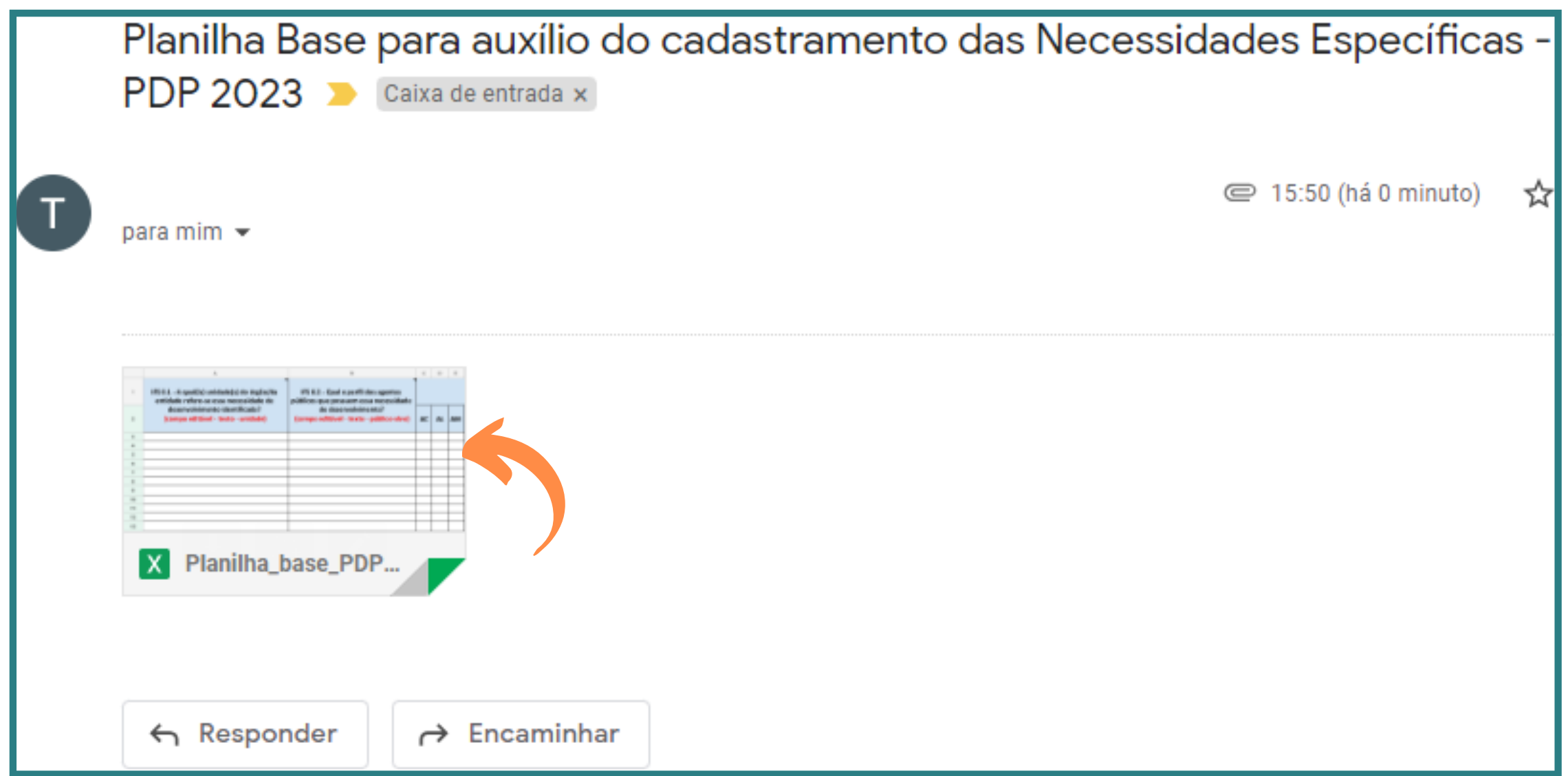

**2 -** Após **acusar o recebimento** deste e-mail, ao clicar na planilha anexa, aparecerá essa página, podendo variar de tamanho de acordo com a tela do seu computador:

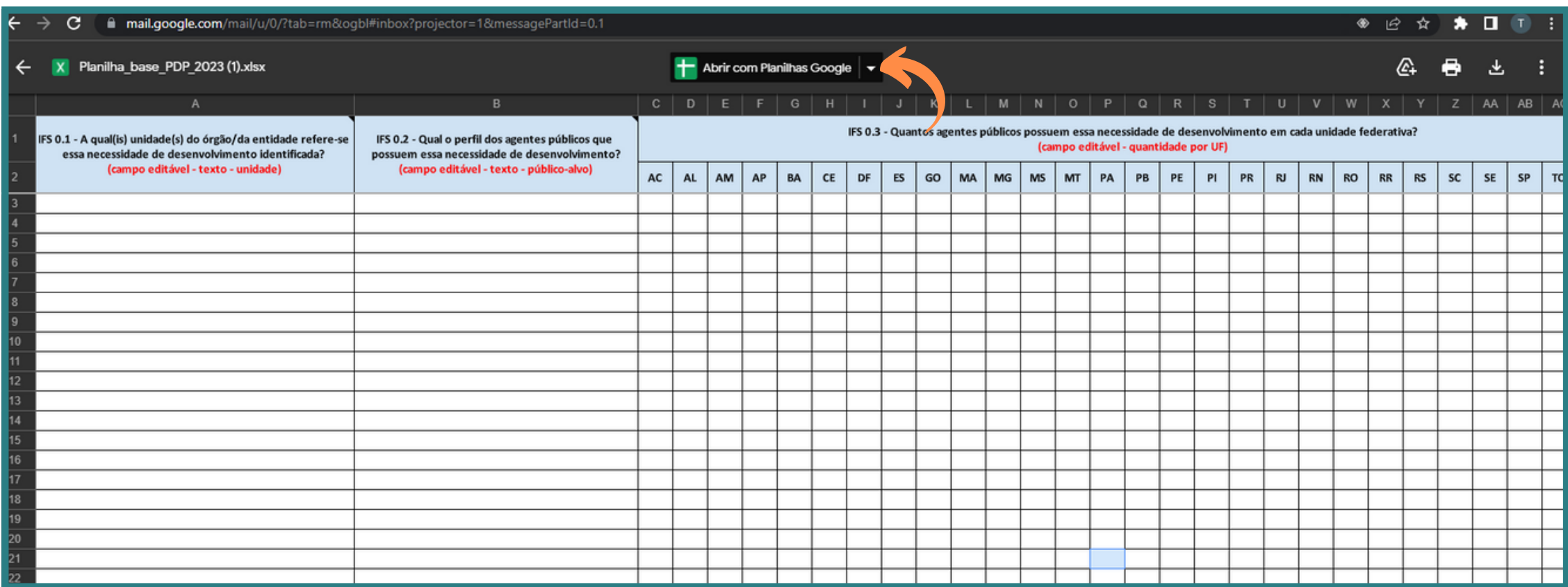

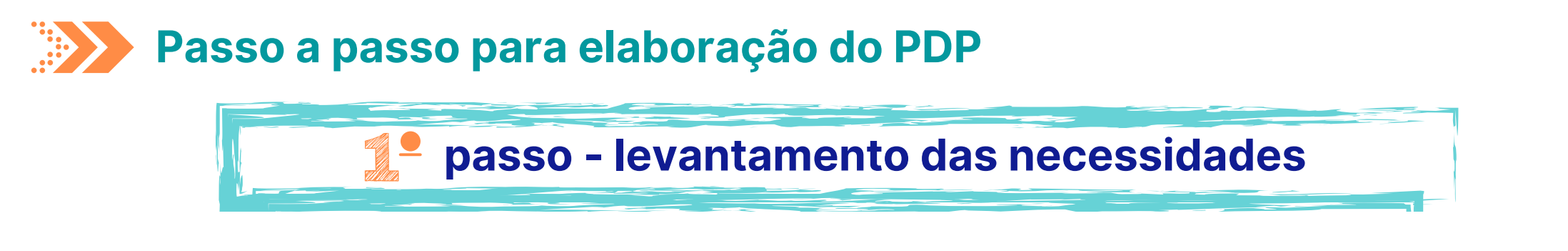

Para facilitar o cadastramento das necessidades no Portal SIPEC, será disponibilizada uma Planilha Base com os campos de preenchimento e suas respectivas orientações. Entretanto, com a migração do Mapa da Microsoft Office para Google Workspace, as planilhas deverão ser acessadas pela plataforma **Planilhas Google** .

Para tanto, veja abaixo a orientação de como alterá-la de Excel para Planilha Google.

**4 -** Para transformar a planilha em Planilhas Google, clique em **"Arquivo"** e depois em **"Salvar como Planilhas Google".**

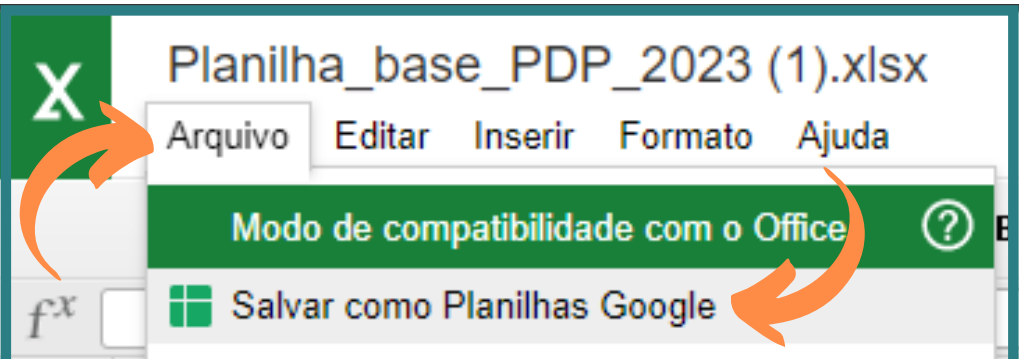

**5 -** O quadro abaixo irá aparecer, mostrando que o documento está sendo salvo na plataforma Google, diretamente no seu **Drive:**

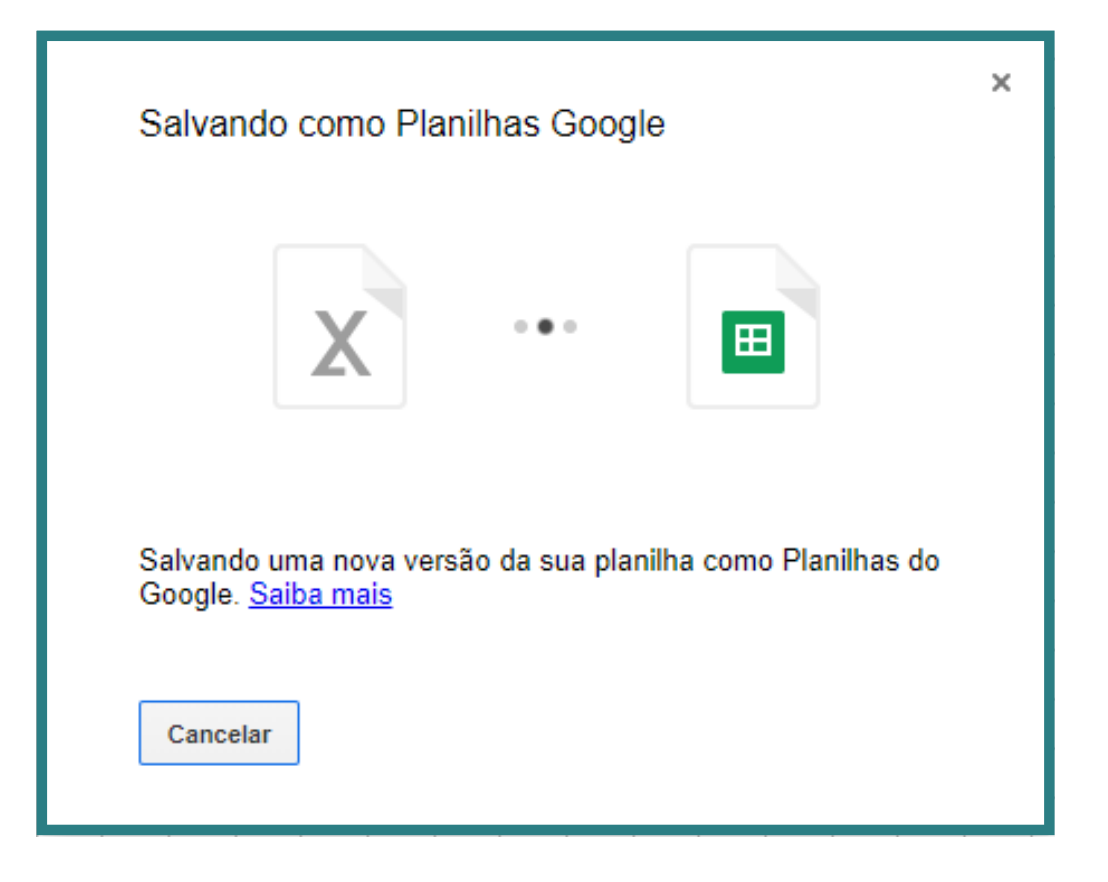

**3 -** Ao clicar em **"Abrir com Planilhas Google" ,** você será redirecionado para a planilha em **Excel**, aberta com extensão **Editor do Office** que foi instalada previamente no **navegador Google Chrome.**

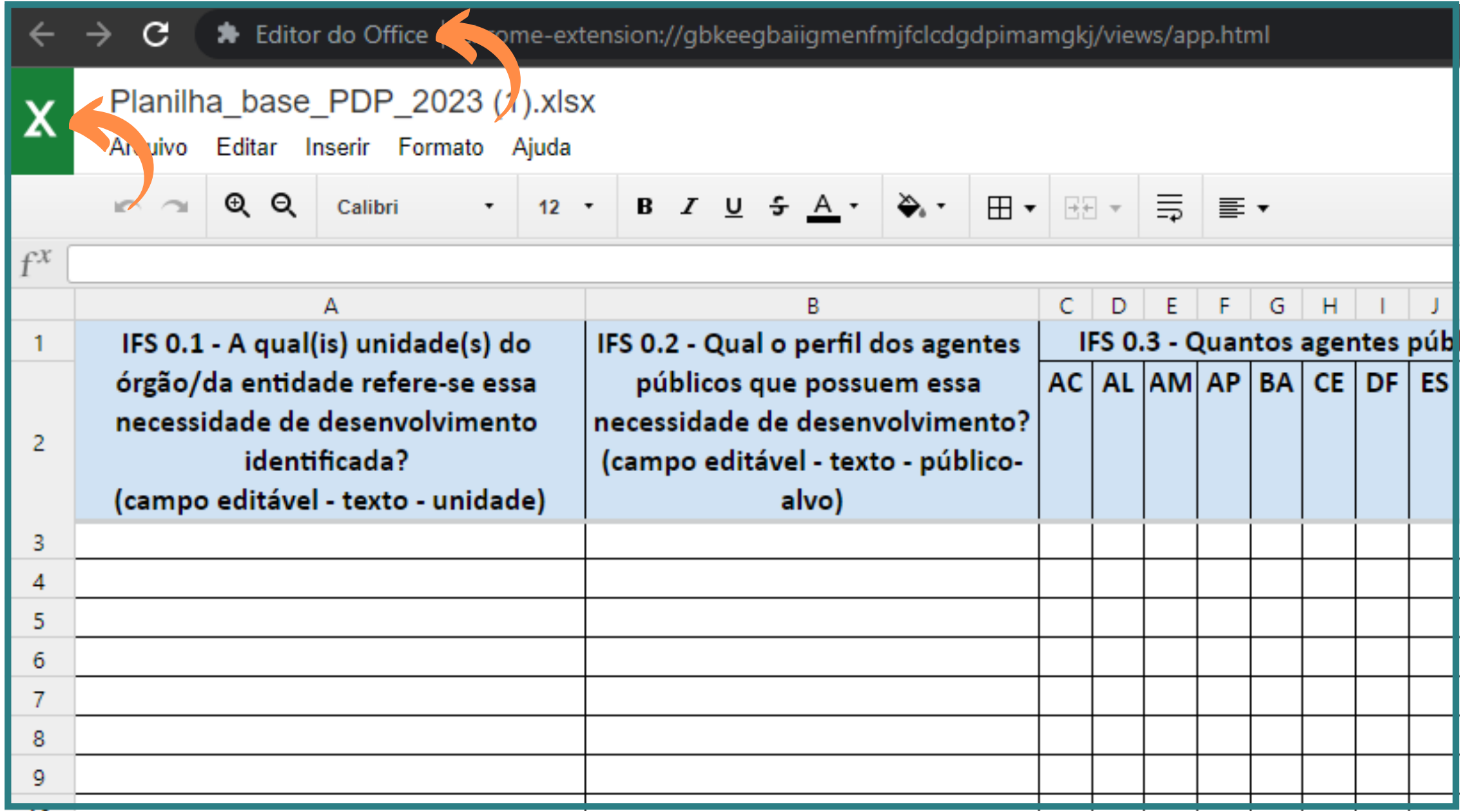

## **6 - Pronto!** Pode começar o preenchimento da sua planilha.

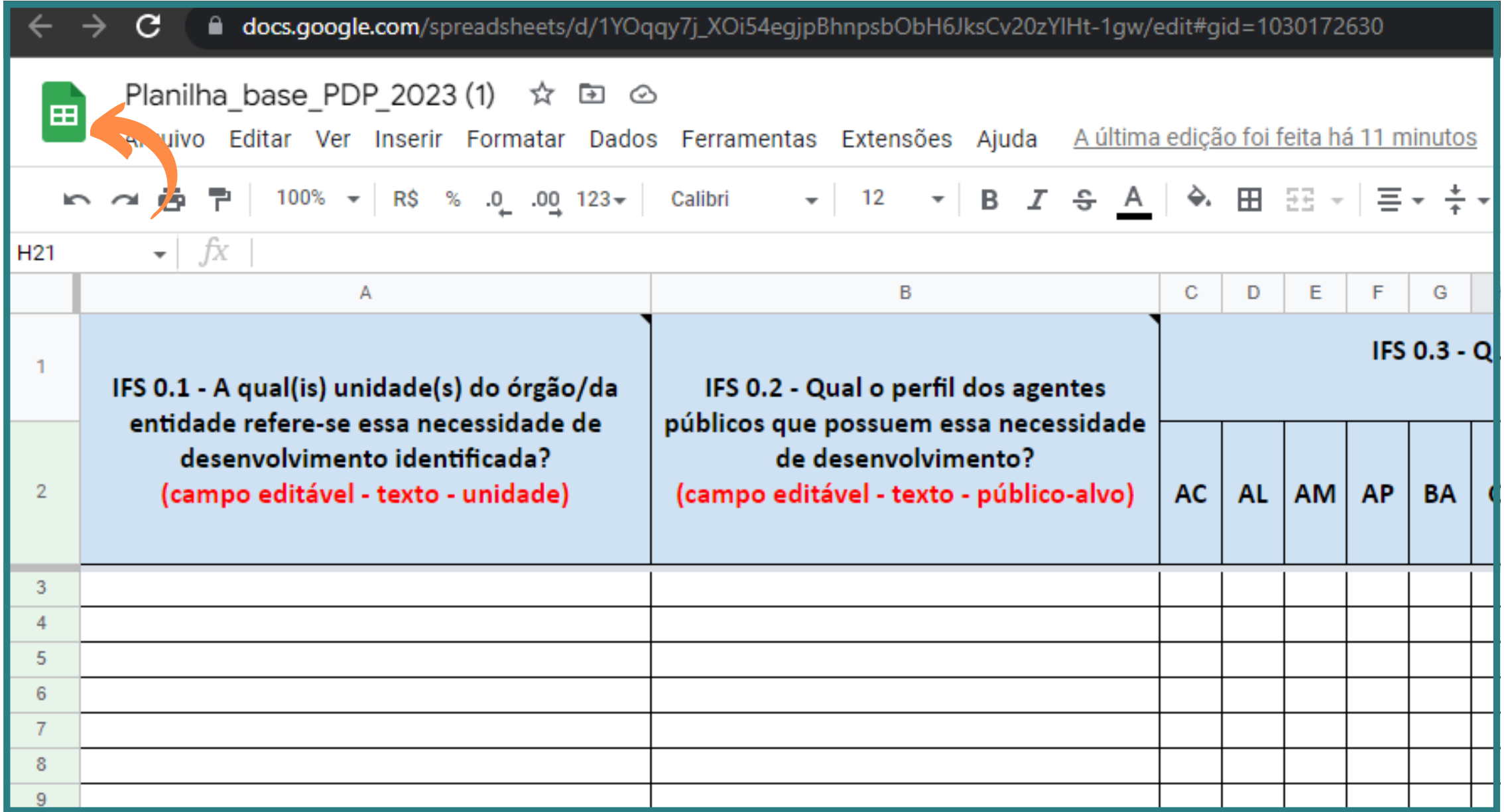

Lembrando que **de forma alguma** a planilha deve ser preenchida no **Excel**, pois algumas células possuem o formato de **Lista Suspensa**, sendo estas não compatíveis com o Excel, apenas com as **Planilhas Google.**

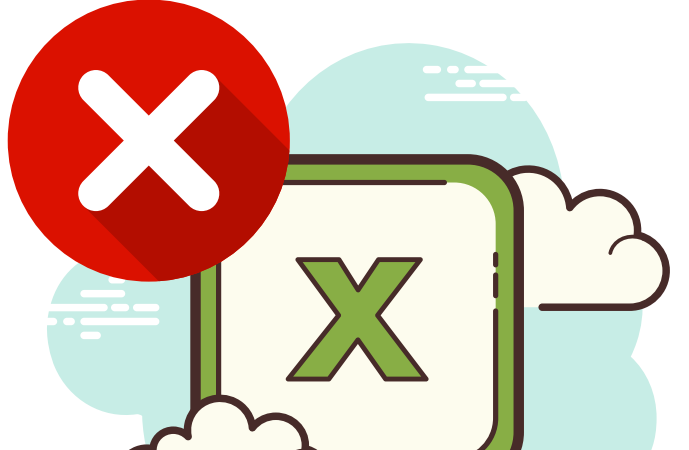

Outra importante alteração ocorreu nos **campos de preenchimento**: mais sucintos, voltados principalmente para compreensão das necessidades, assim como seu nível de amadurecimento e de importância para os(as) servidores(as) e gestores(as) da unidade.

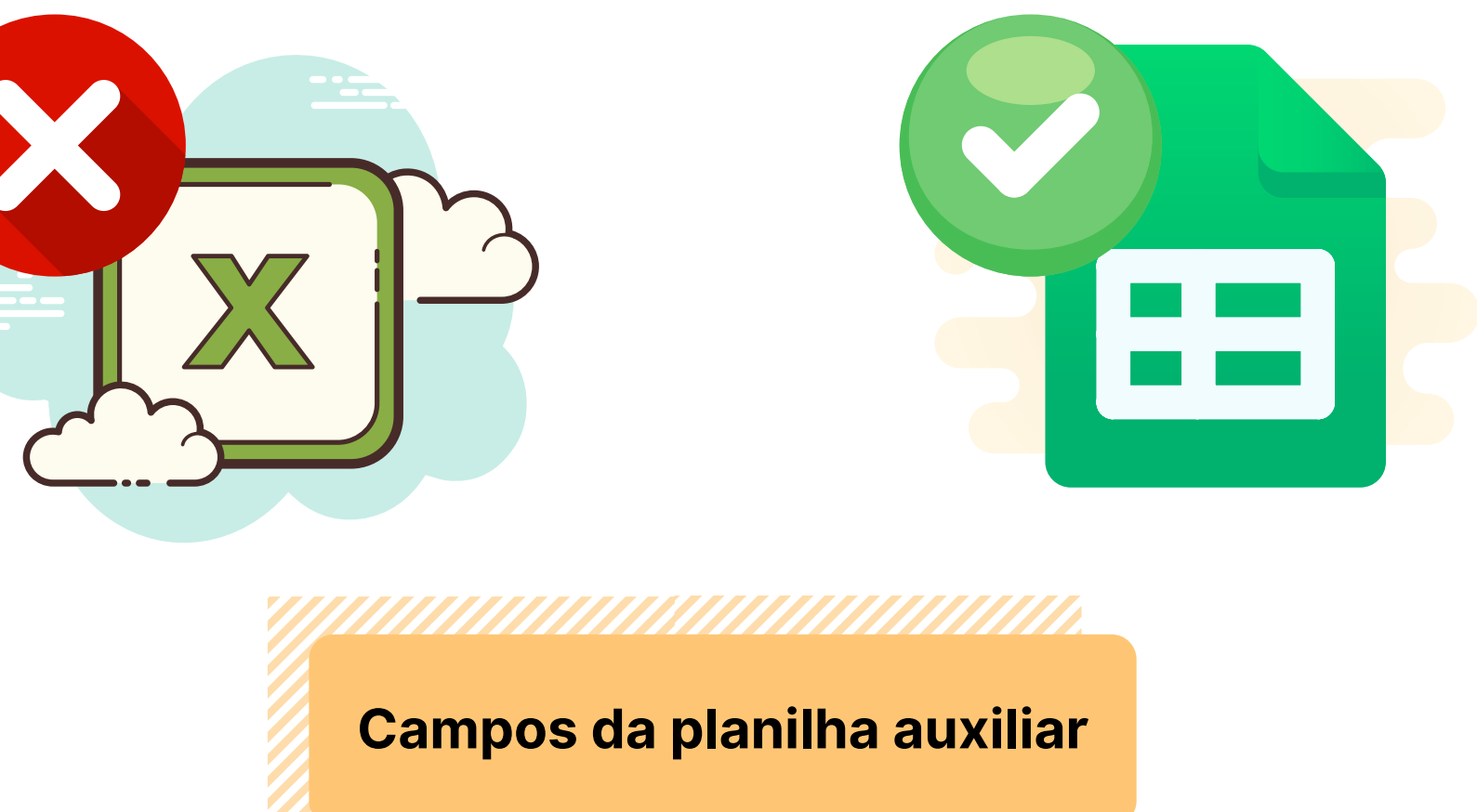

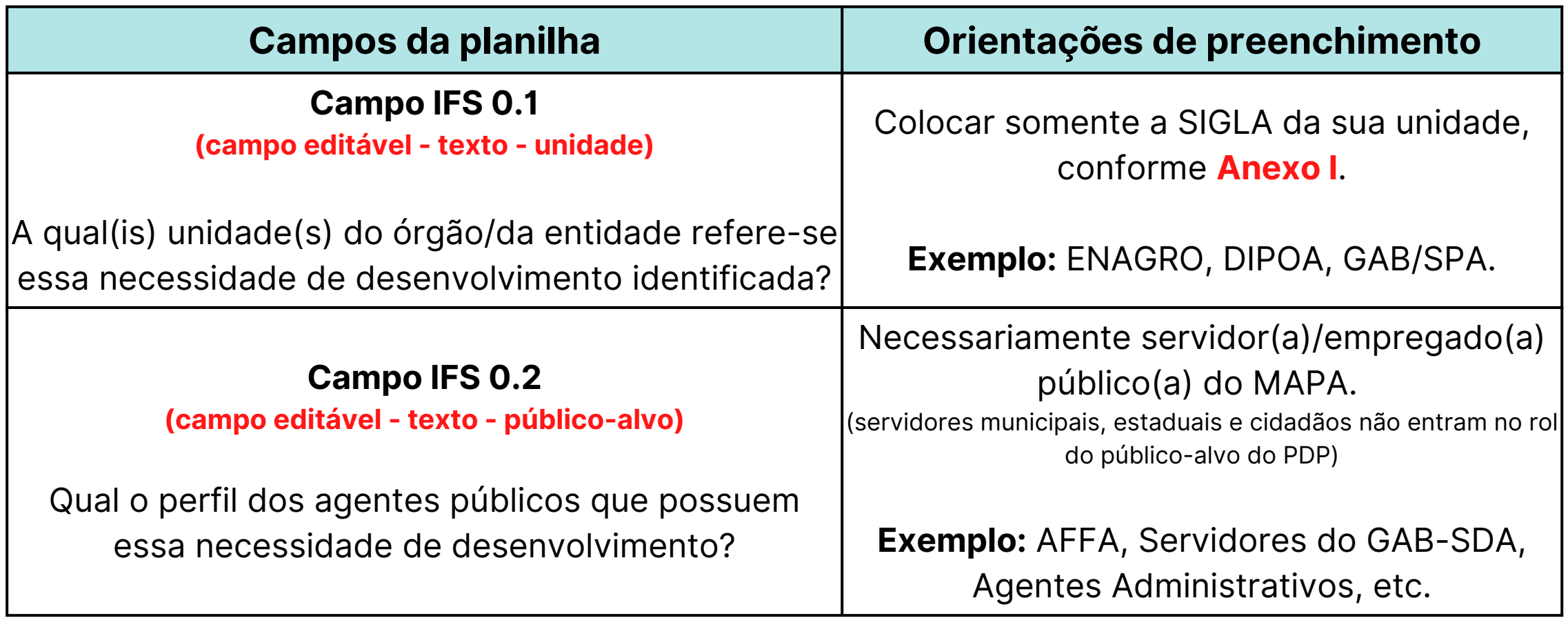

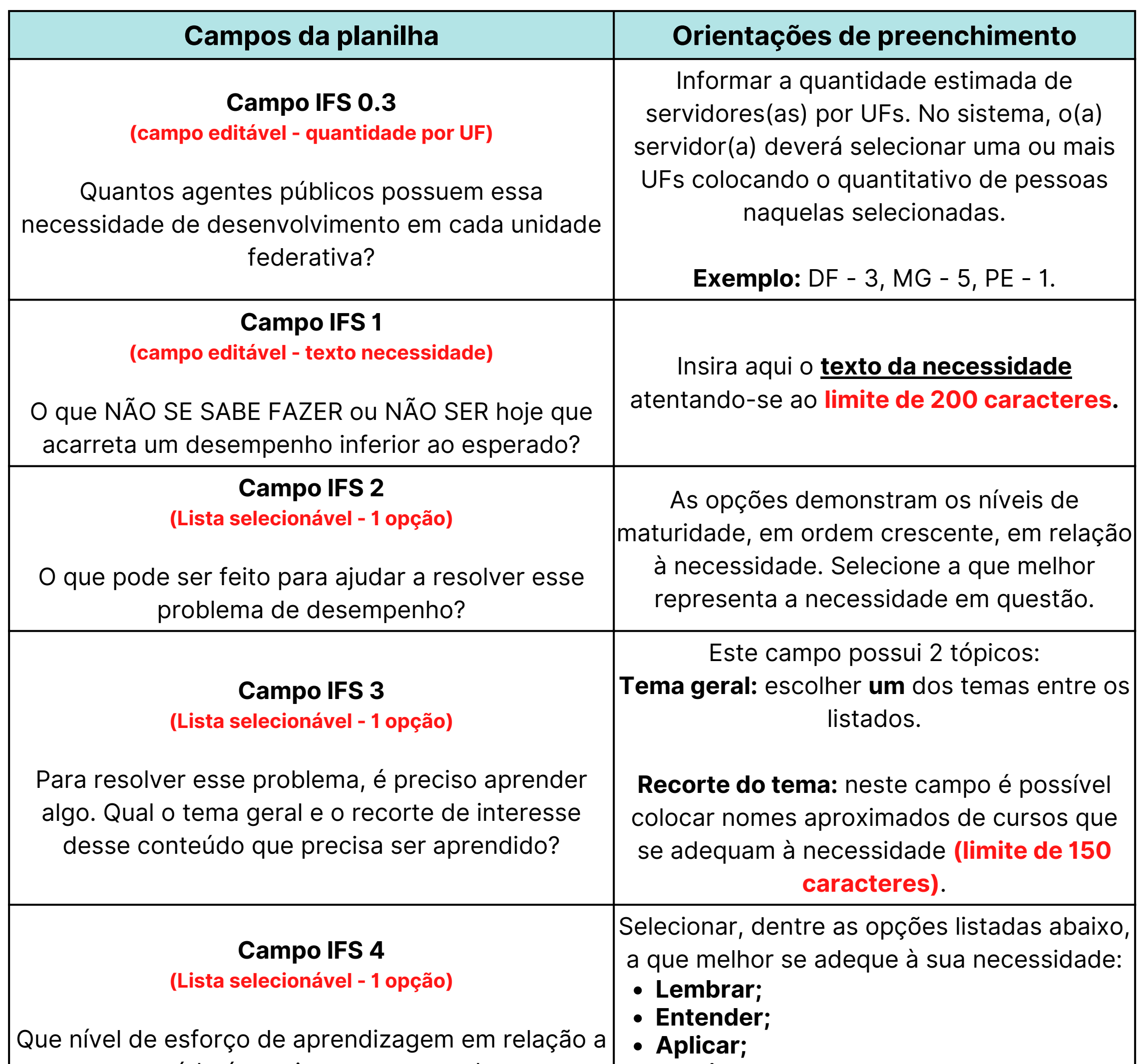

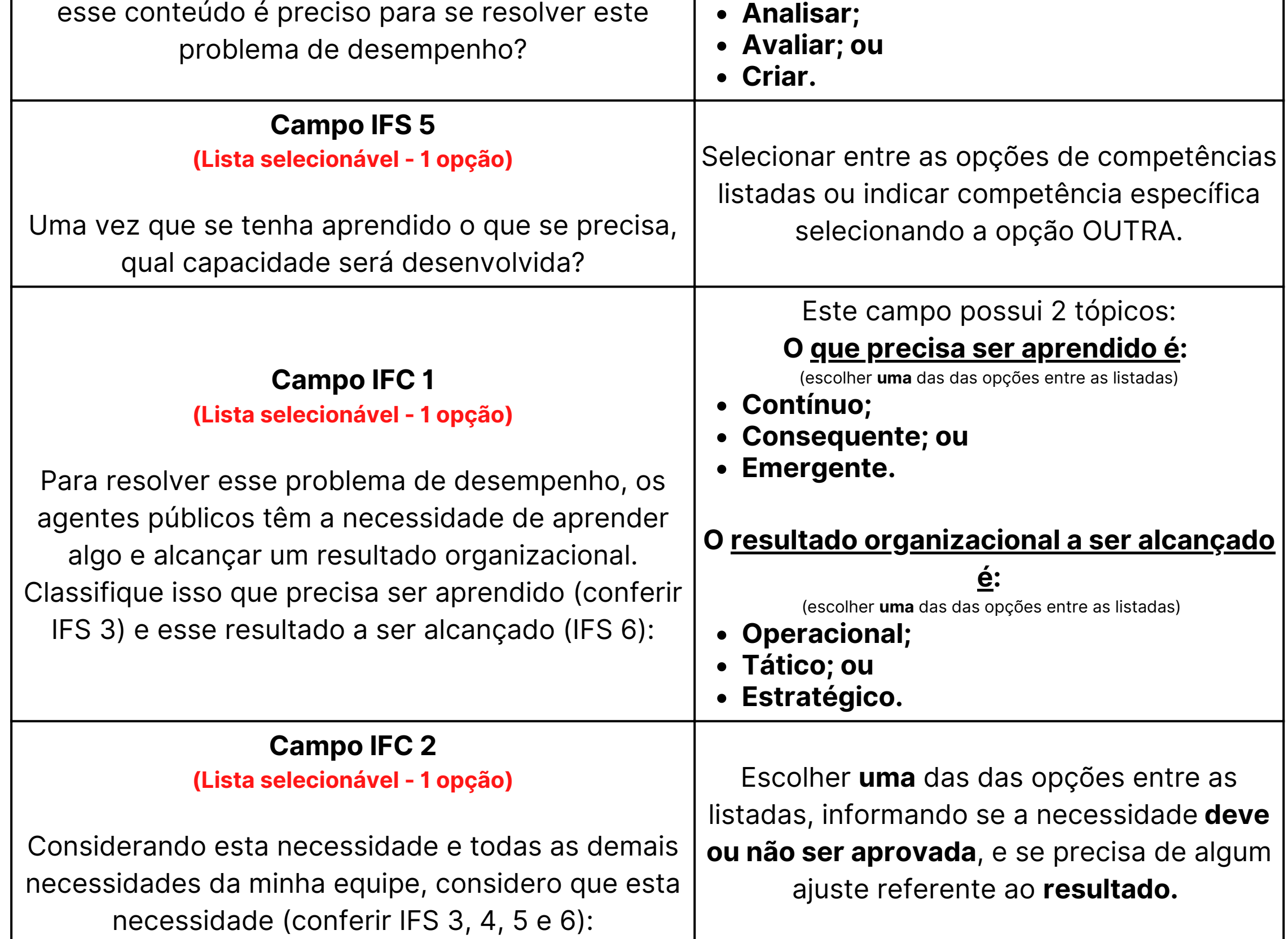

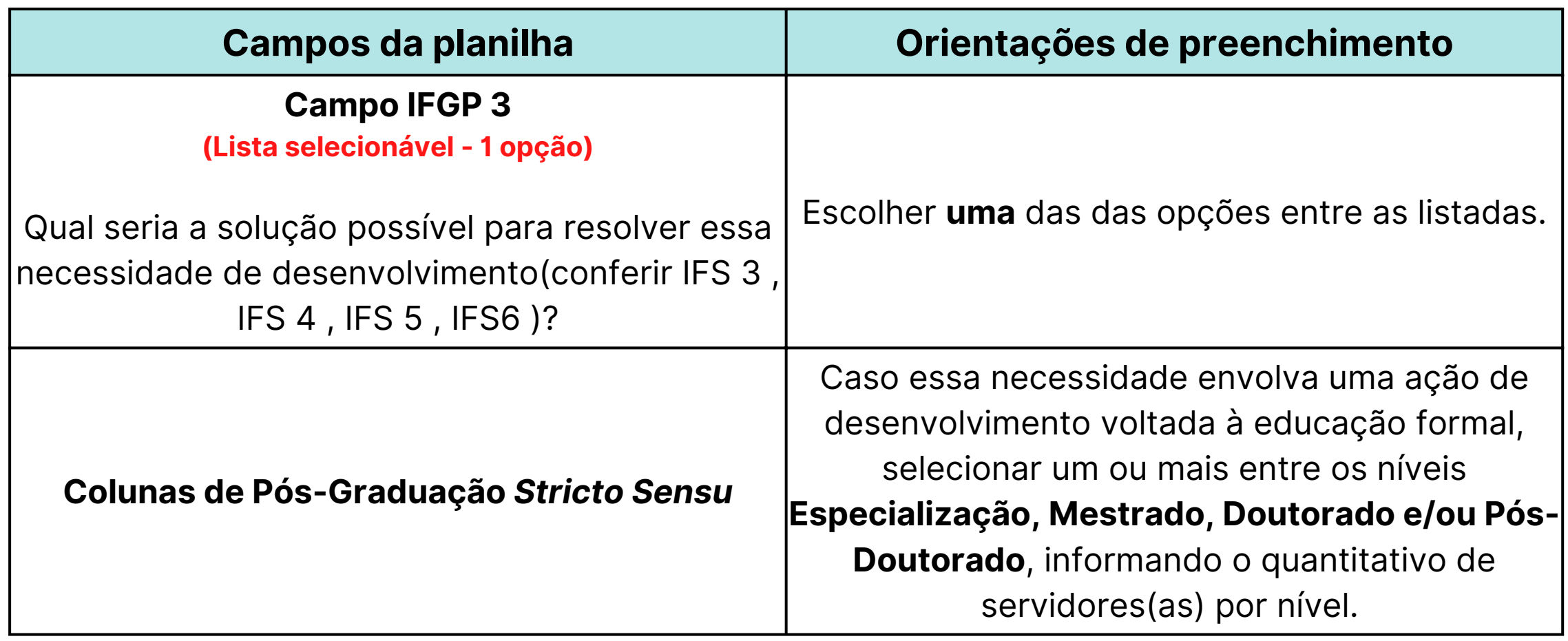

### **Legendas**

- **IFS -** Informação Fornecida pelo(a) Servidor(a)
- **IFC -** Informação Fornecida pela Chefia
- **IFGP -** Informação Fornecida pela Gestão de Pessoas

**passo - validação do gestor da unidade via SEI**

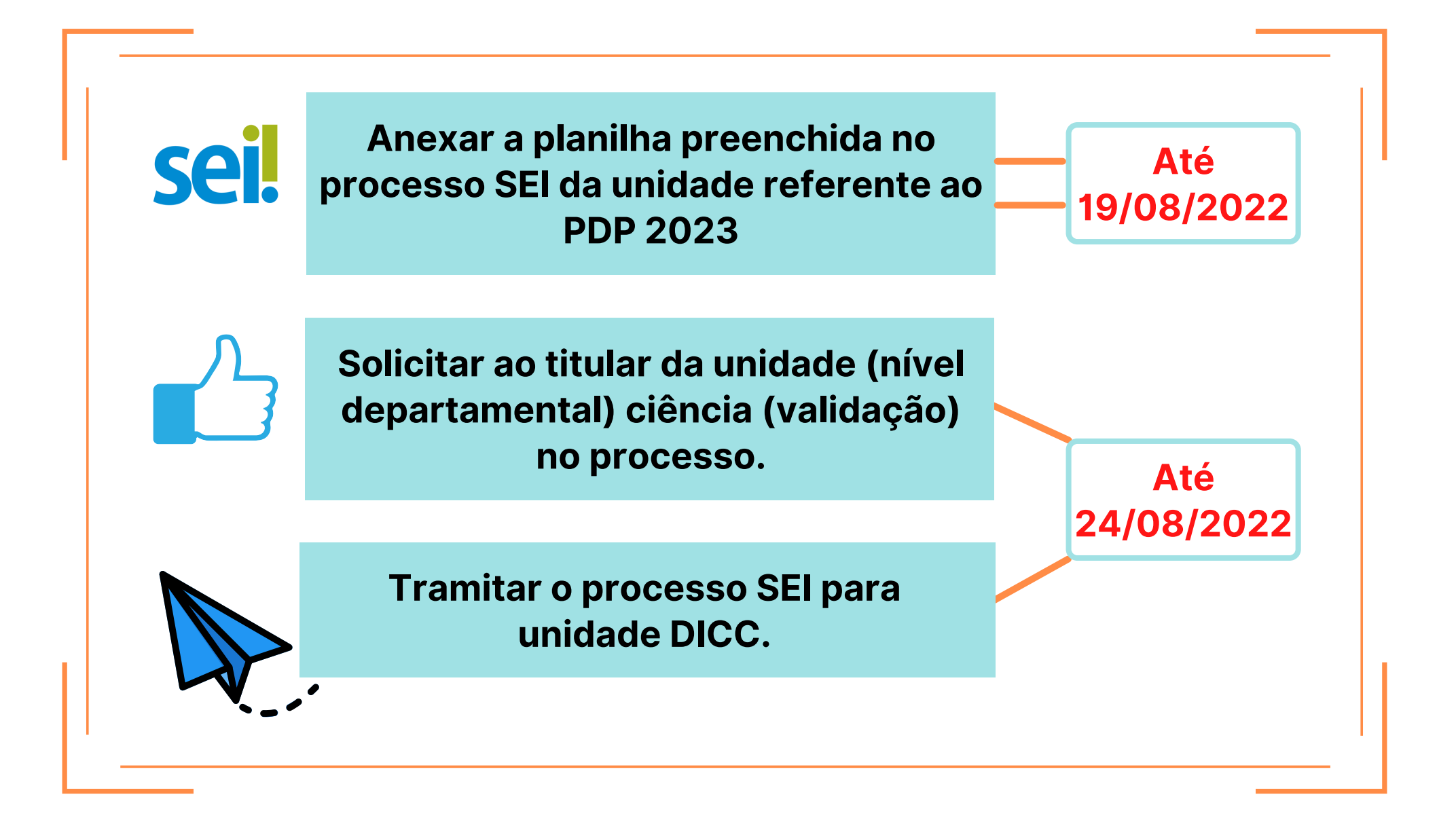

**Caso haja levantamento das necessidades, porém o gestor titular da unidade não aprovar no prazo estabelecido,** será considerado que este não autoriza o cadastramento das necessidades no SIPEC, portanto, não possui interesse em registrar ações de desenvolvimento para sua unidade no PDP 2023.

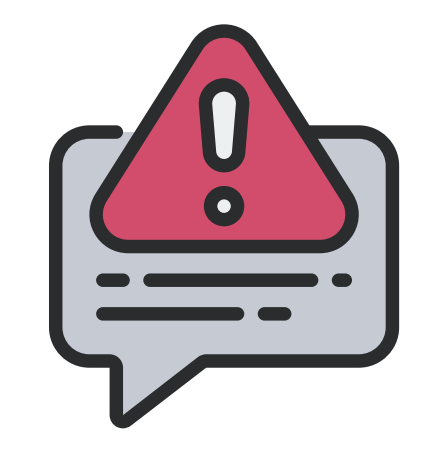

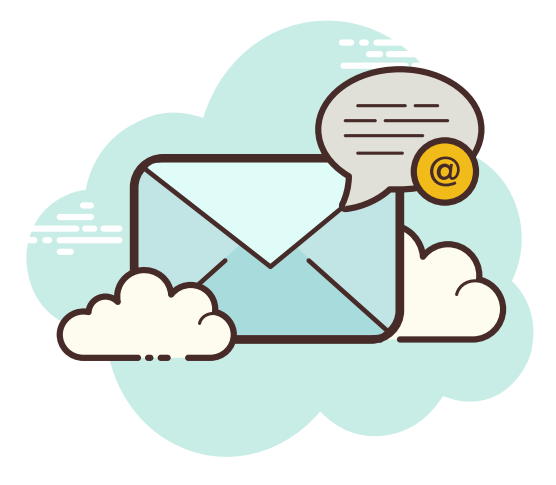

Finalizando o **1º passo**, o ponto focal deverá seguir o seguinte fluxo:

**Caso a unidade não possua necessidades de desenvolvimento a serem inseridas no Plano**, basta que o titular da unidade informe nos autos do processo encaminhado pela Enagro.

- Primeiro, o(a) servidor(a), **tanto do perfil "Chefia" quanto "Usuário PDP"** , deve **cadastrar-se no Portal SIPEC** por meio do site: **[portalsipec.servidor.gov.br.](https://portalsipec.servidor.gov.br/)**
- Ao acessar o portal, o(a) servidor(a) deverá clicar em **"+ Cadastre-se"** , no campo direito superior da tela:

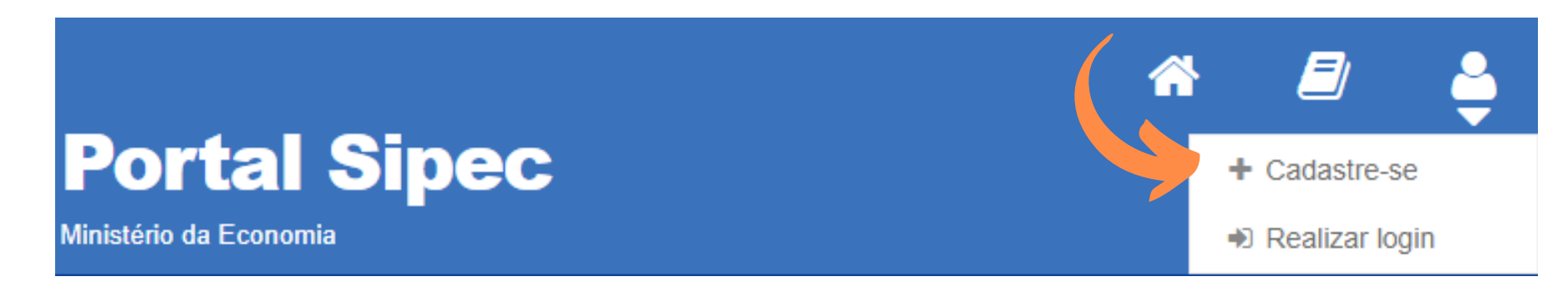

Em seguida, deverá selecionar a categoria **"servidor federal"** e clicar em **"Avançar"**:

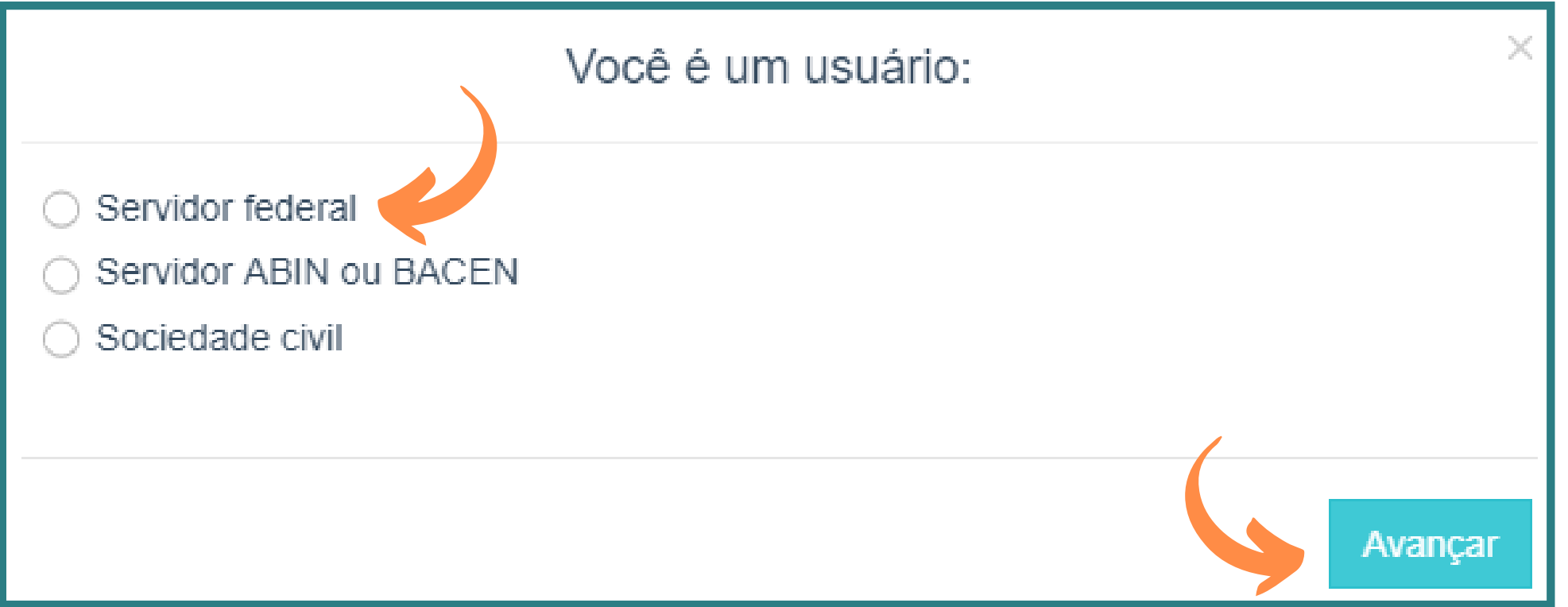

O(A) servidor(a) será encaminhado(a) para página de login do SIGAC. Lá, deverá

informar seu CPF e a mesma senha utilizada para acessar o SIGAC.

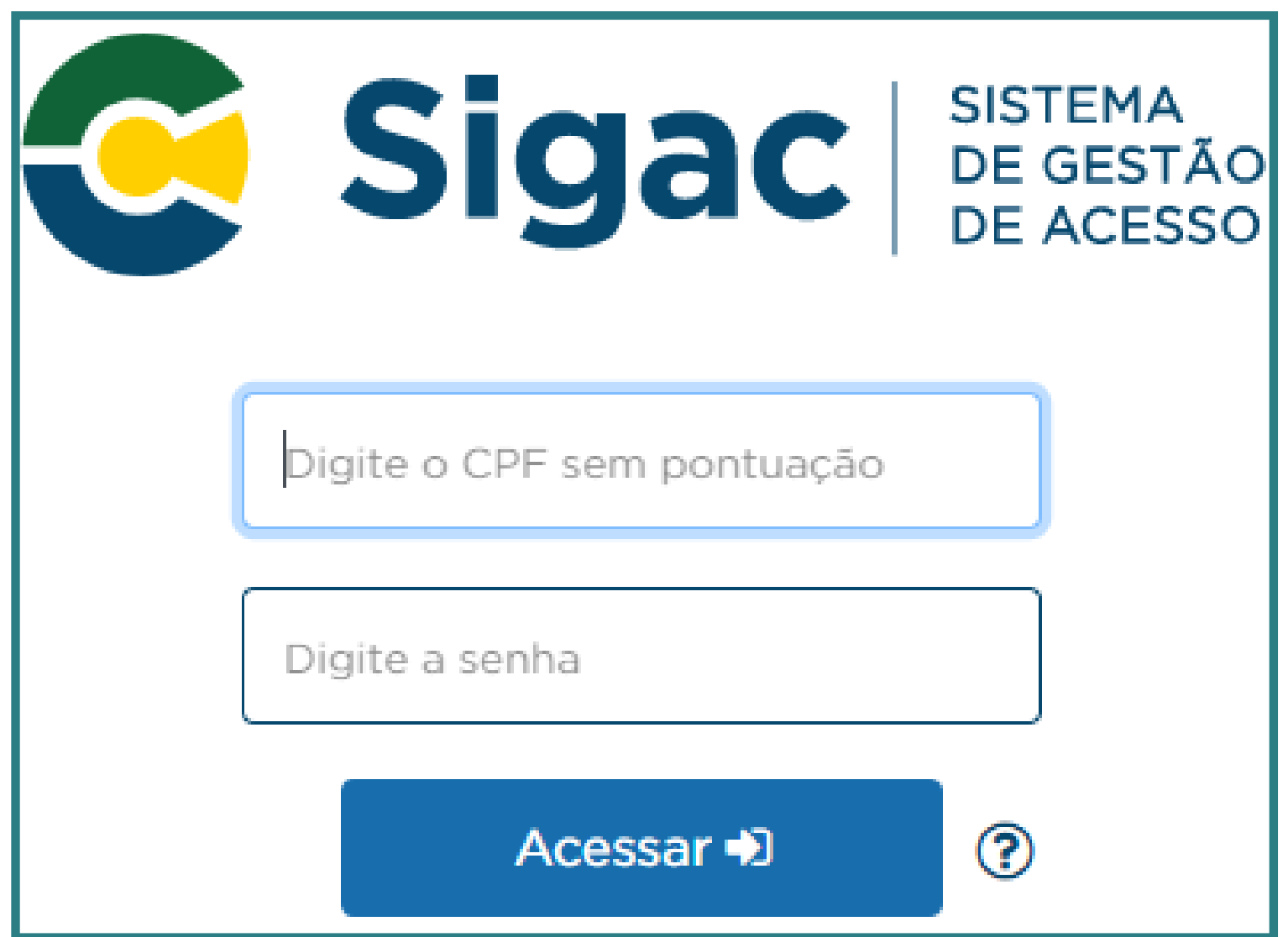

## **passo: cadastro dos usuários no SIPEC RACE**

## **Cadastro no SIPEC**

Ao realizar o login, o(a) servidor(a) será direcionado(a) para uma página de cadastro de usuário, onde deverá verificar e atualizar seus dados:

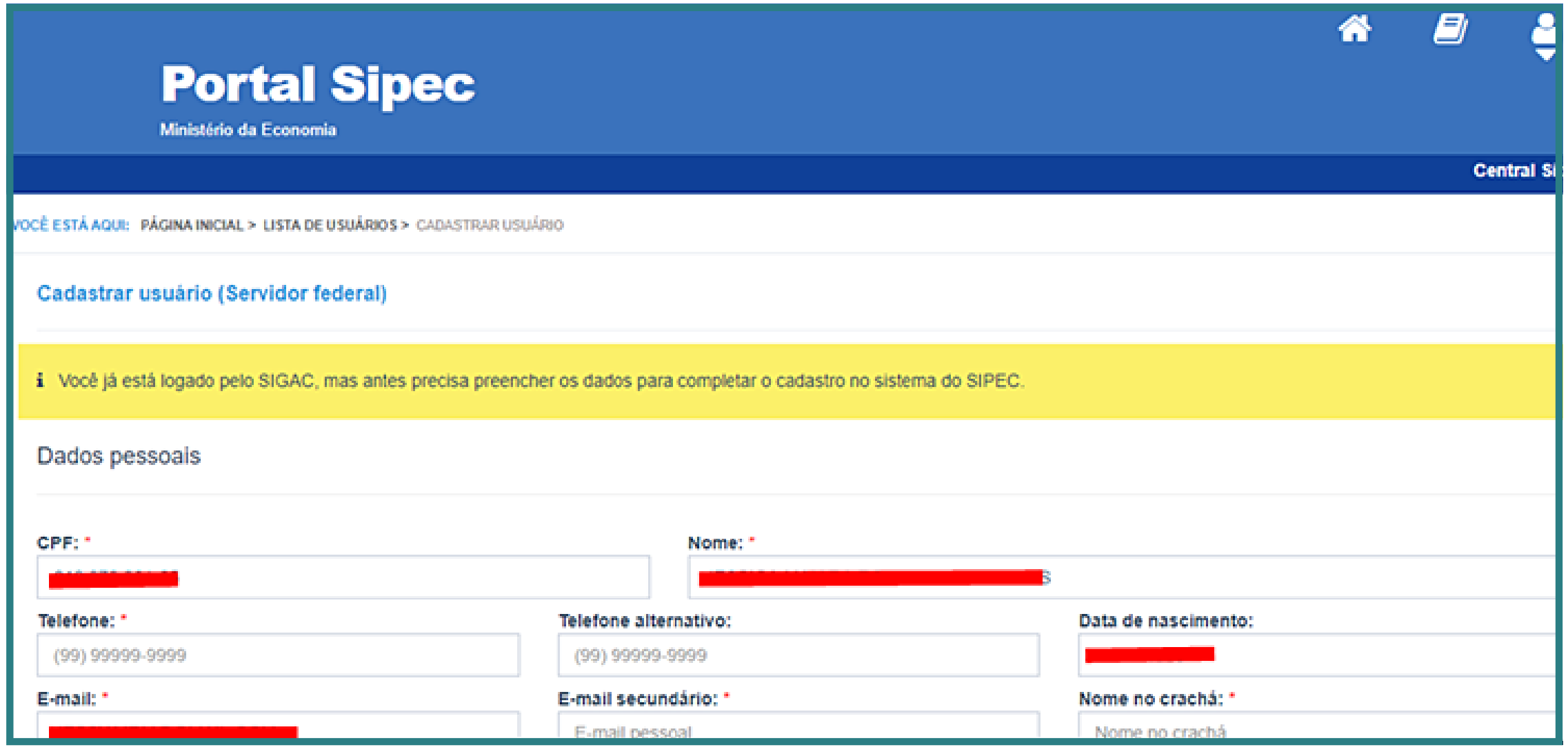

Após realizar esse procedimento, o(a) servidor(a) estará cadastrado(a) no Portal SIPEC, porém ainda não será possível acessar o PDP da unidade, pois seu cadastro precisa ser homologado pela Enagro.

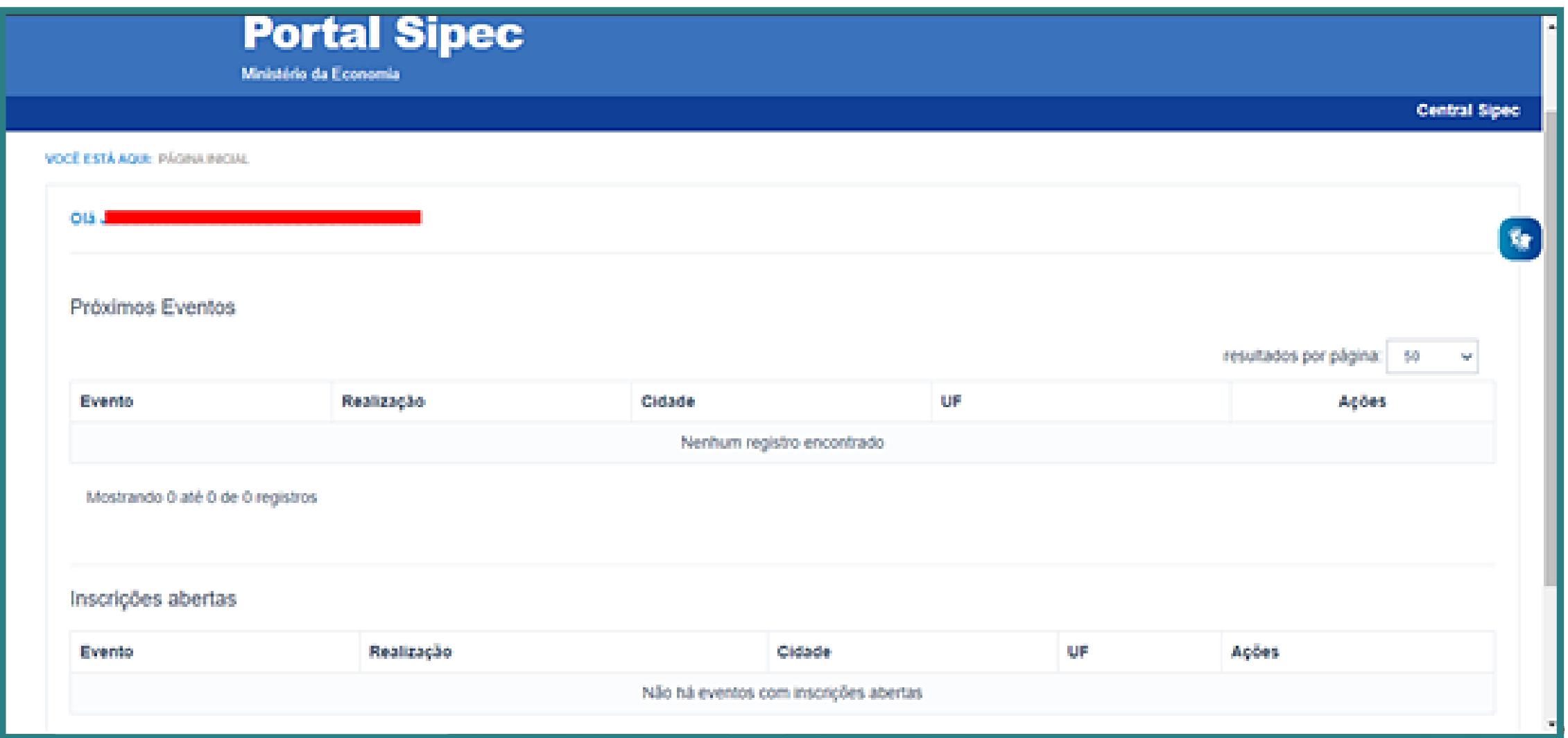

A homologação dos pontos focais no SIPEC será realizada **somente após validação das necessidades** pelo(a) gestor(a) titular da unidade, conforme 2º passo descrito neste guia.

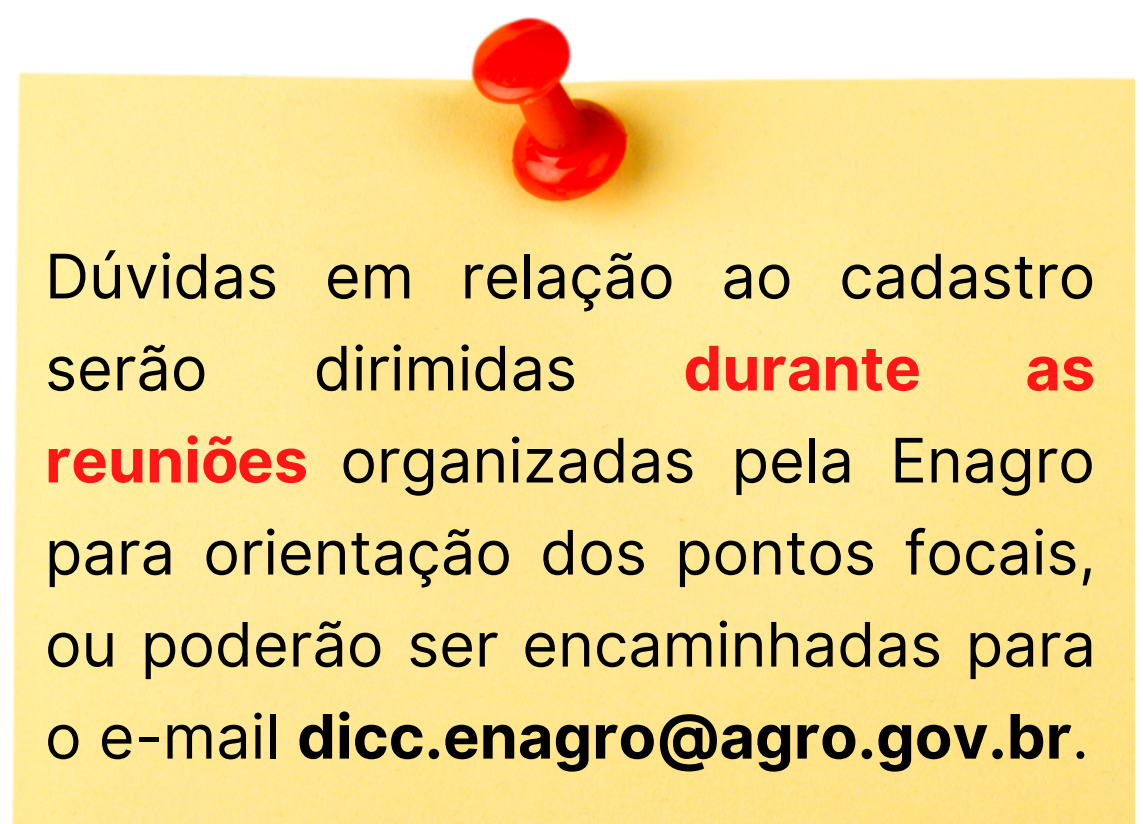

**passo: cadastro das necessidades no SIPEC pelo Ponto Focal**

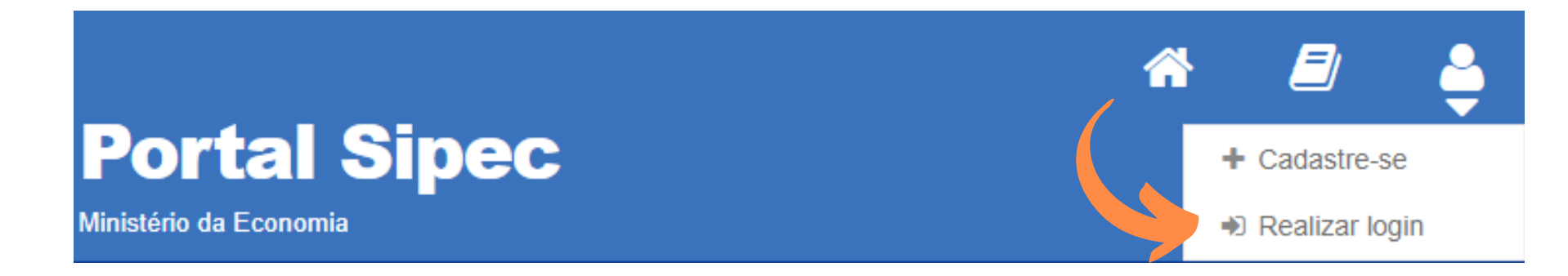

## **Cadastrar as Necessidades de Desenvolvimento no SIPEC**

Para realizar o cadastro das necessidades, o(a) servidor(a) deve acessar o sistema e clicar em **"Realizar login"**:

Depois de logado(a), o(a) servidor(a) será direcionado(a) à página inicial do Portal SIPEC na qual deverá selecionar a opção **"PDP"** na mensagem de alerta:

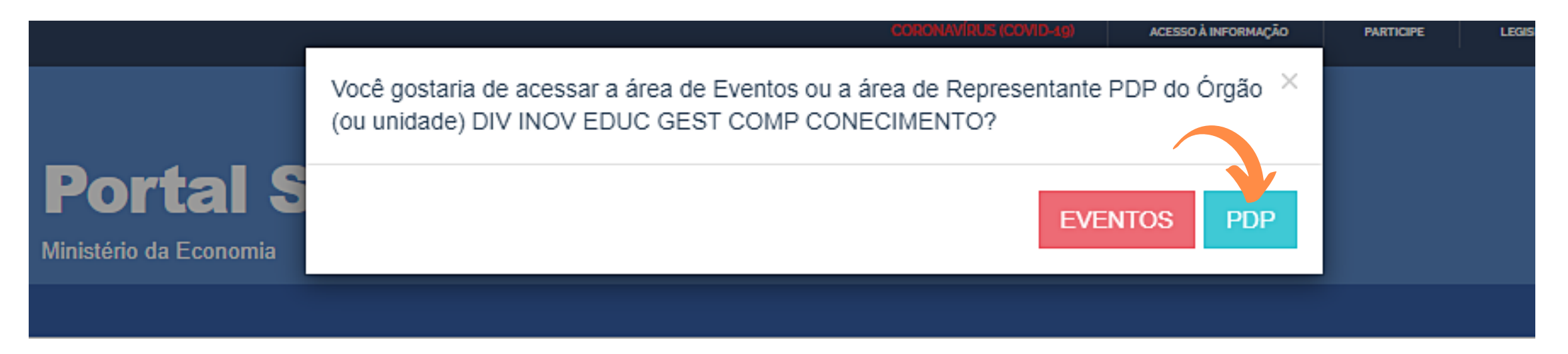

Em seguida, o(a) servidor(a) deverá clicar em **"Filtrar"** e selecionar o ano do PDP, neste caso, selecione **"2023"** , e em seguida clicar em **"Pesquisar":**

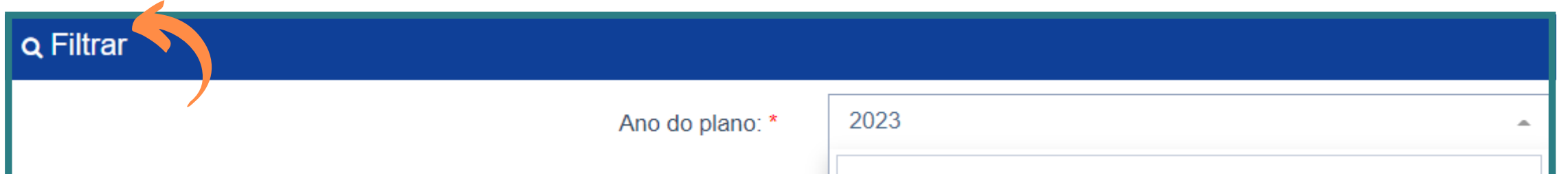

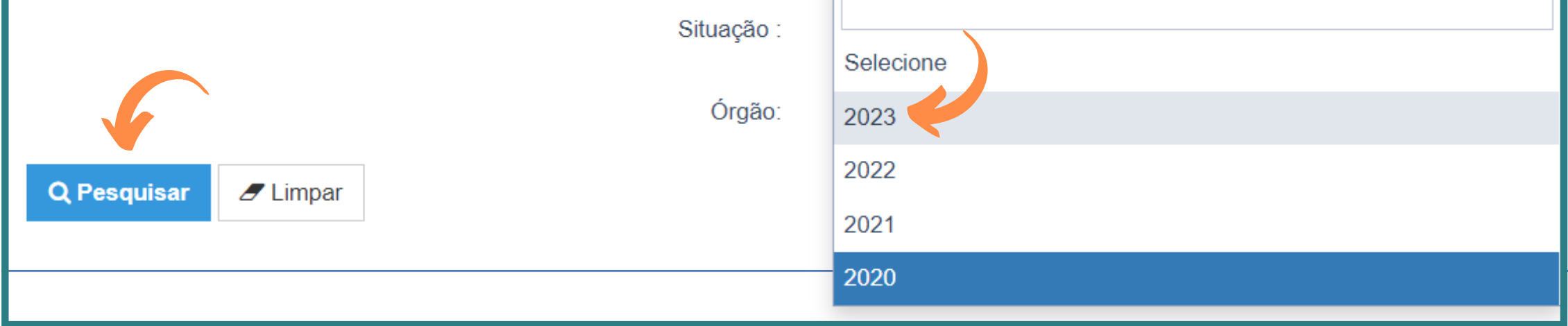

Será aberto o PDP do ano selecionado. Para iniciar o cadastramento de novas necessidades de desenvolvimento, o "Usuário PDP" deverá clicar em **"Gerenciar itens de necessidade"** , cujo símbolo é uma **"caneta"** , conforme segue:

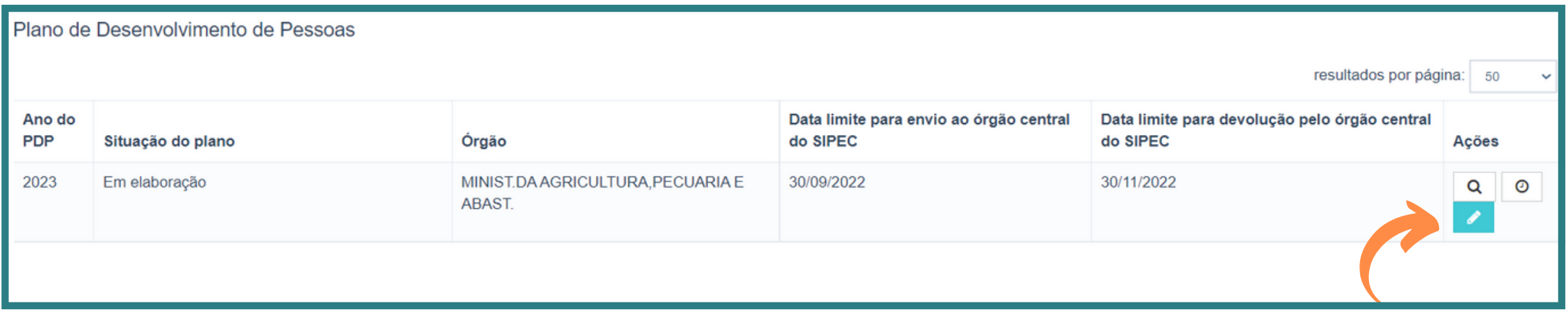

Na tela seguinte, clique em **"Cadastrar +"**:

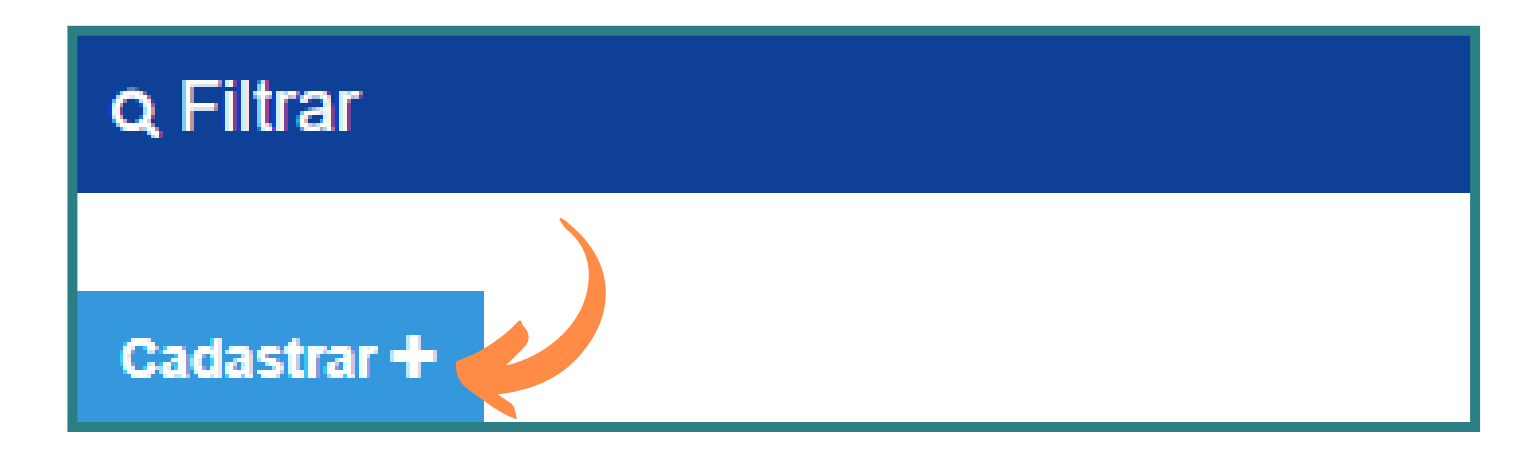

Ao clicar para cadastrar nova necessidade, o(a) servidor(a) "usuário PDP" visualizará a página abaixo:

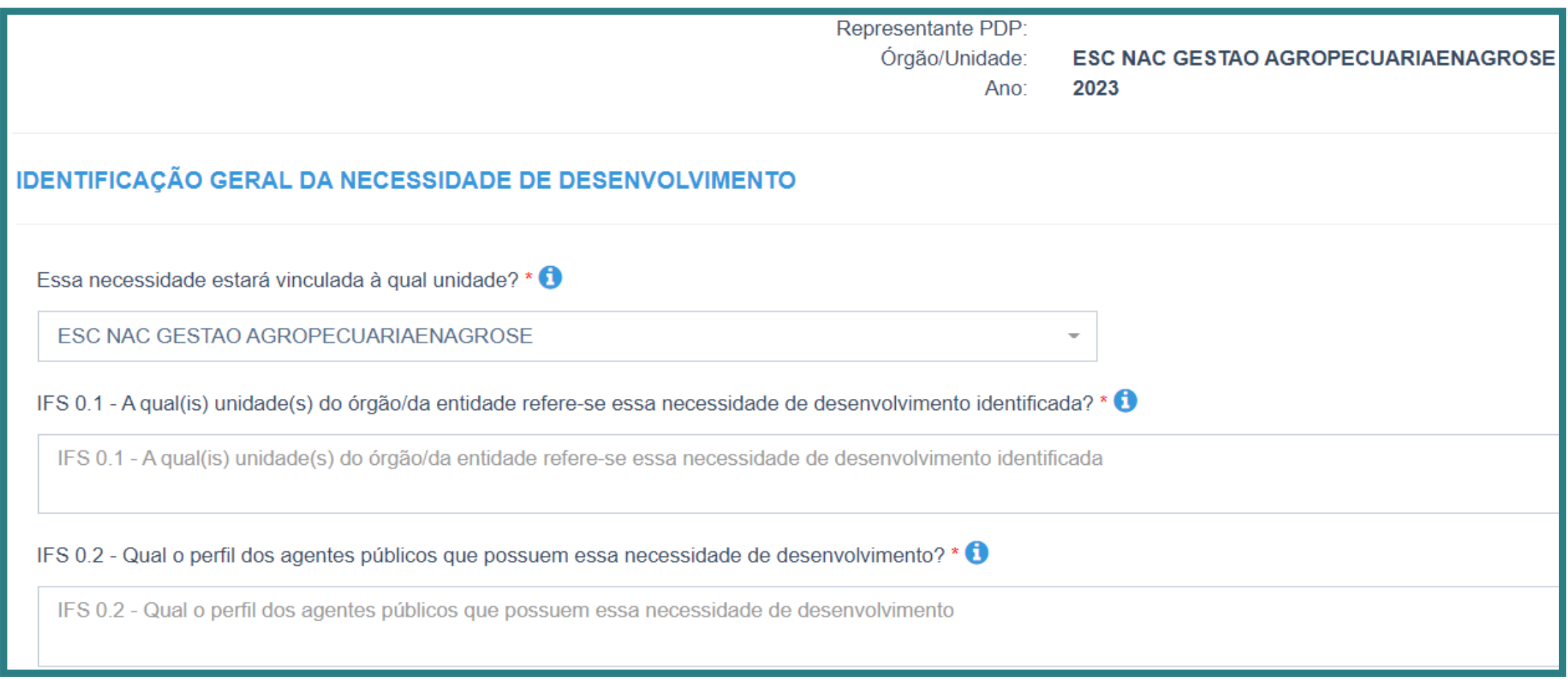

- A pergunta **IFS 0.1** deverá ser respondida com a **sigla** da sua unidade, conforme **Anexo I**.
- No campo **IFS 0.3**, demonstrado abaixo, é possível selecionar **mais de uma Unidade Federativa (UF)** colocando a quantidade estimada de servidores(as) em cada uma das UFs selecionadas.

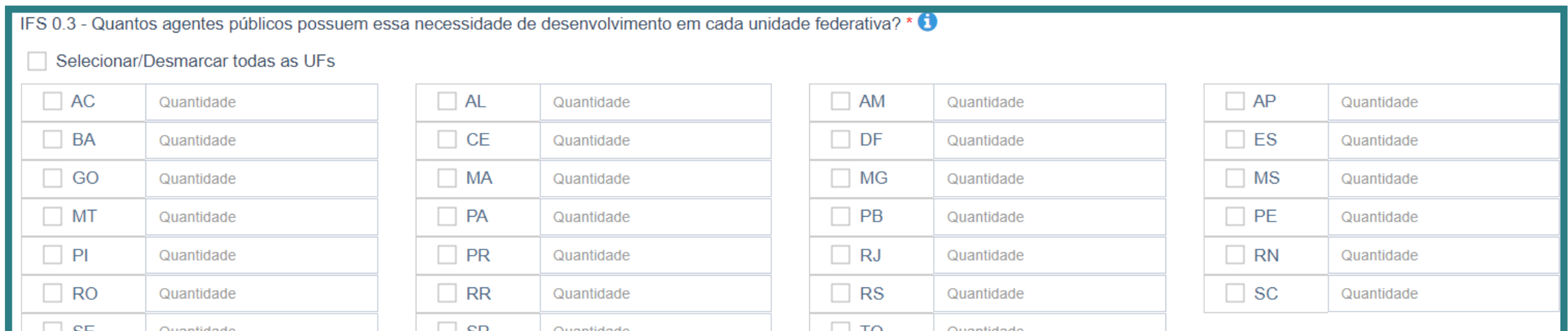

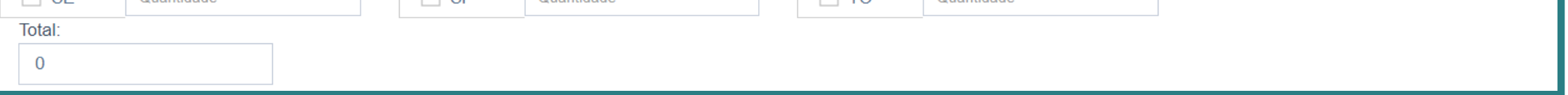

No campo **IFS 3**, após a seleção do tema geral, o(a) servidor(a) poderá escrever na parte de **"Recorte"** o nome dos cursos que se encaixam com a necessidade escolhida.

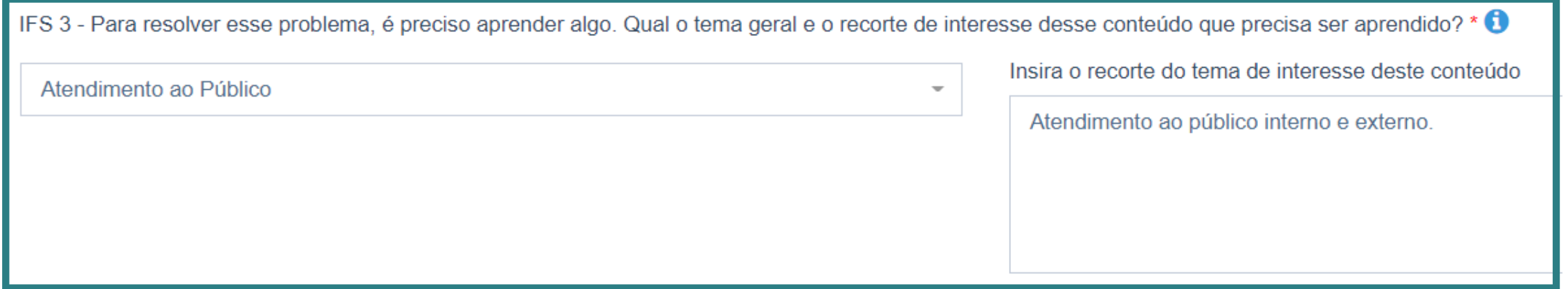

Para o preenchimento dos demais campos, consultar a tabela de orientação que consta no 1º passo deste guia.

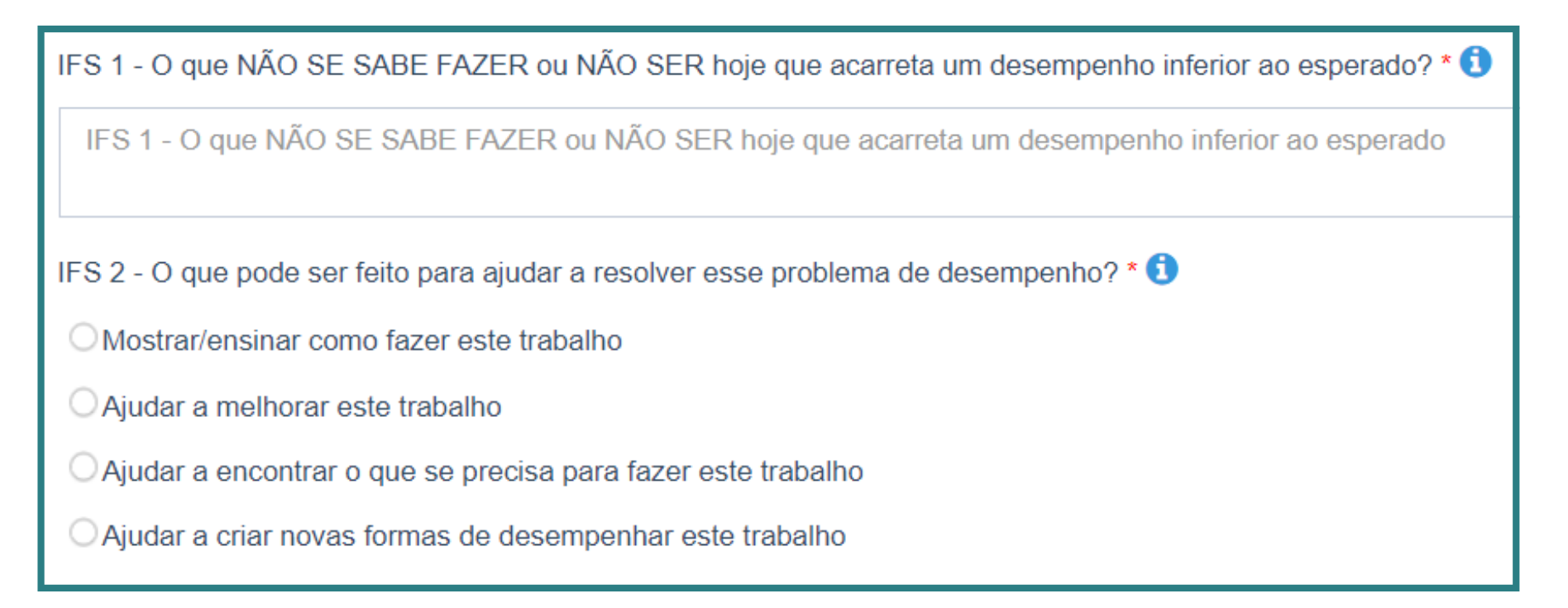

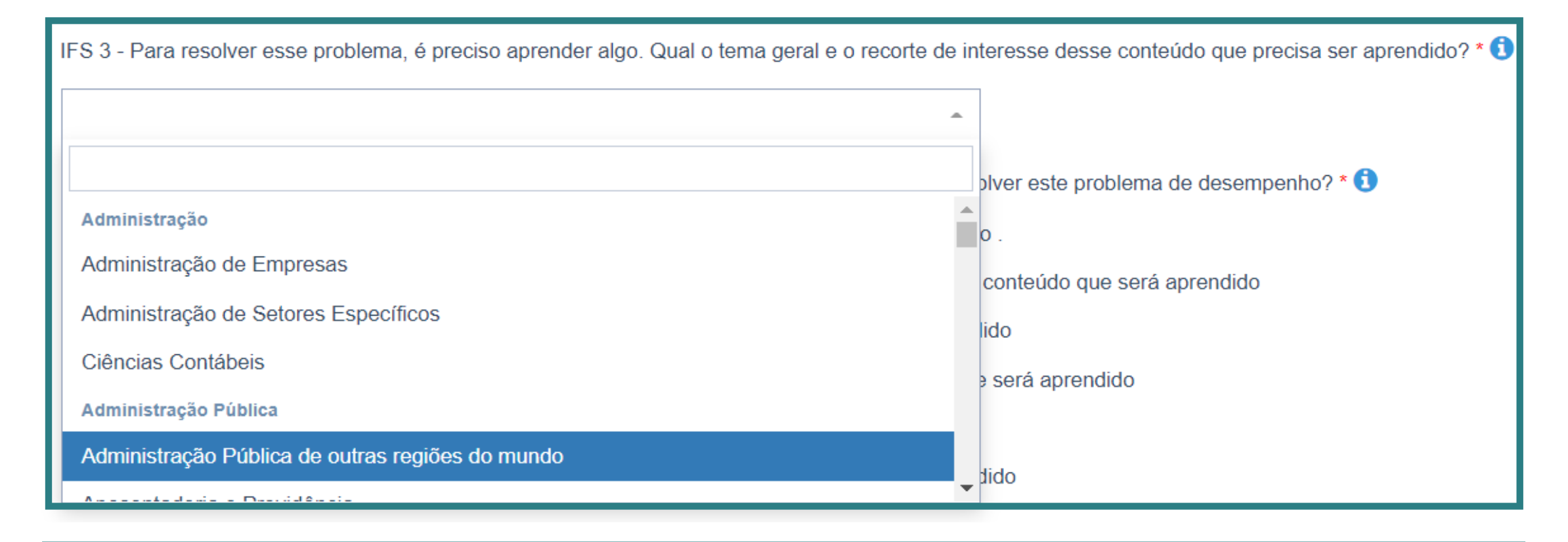

IFS 4 - Que nível de esforço de aprendizagem em relação a esse conteúdo é preciso para se resolver este problema de desempenho? \* 0

OLEMBRAR: quando se precisa apenas reconhecer e reproduzir o conteúdo que será aprendido.

OENTENDER: quando se precisa interpretar, classificar, resumir, inferir, comparar ou explicar o conteúdo que será aprendido

O APLICAR: quando se precisa executar ou implementar na prática o conteúdo que será aprendido

O ANALISAR: quando se precisa diferenciar, organizar, atribuir ou concluir sobre o conteúdo que será aprendido

AVALIAR: quando se precisa checar ou apreciar criticamente o conteúdo que será aprendido

O CRIAR: quando se precisa generalizar, planejar ou produzir sobre o conteúdo que será aprendido

IFS 5 - Uma vez que se tenha aprendido o que se precisa, qual capacidade será desenvolvida? \* <sup>0</sup>

Competências Transversais

#### Resolução de problemas com base em dados

O Idear soluções inovadoras e efetivas para problemas de baixa, média ou elevada complexidade com a utilização de dados (numéricos e não numéricos) e evidências que aumentem a precisão e viabilidade das soluções

#### Mentalidade digital

O Integrar as tecnologias digitais com: os modelos de gestão; os processos de tomada de decisão e geração de produtos e serviços; e os meios de comunicação interna, externa e de relacionamento com usuários

#### Foco nos resultados para os cidadãos

◯ Superar o desempenho padrão, apresentando soluções alinhadas ao cumprimento de metas e ao alcance dos objetivos estratégicos das organizações públicas

O Garantir o atendimento das necessidades dos usuários e dos cidadãos

Após preencher o **IFS 6**, clicar em **"Salvar"** para continuar.

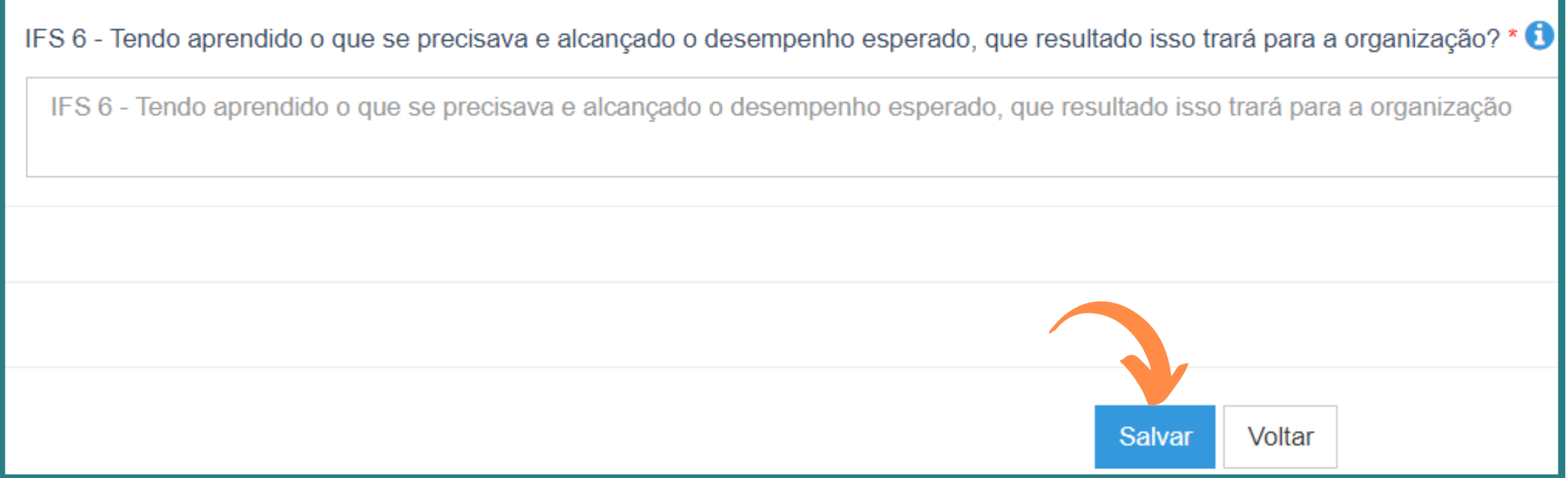

Se desejar **cadastrar mais uma** necessidade, clicar em **"Cadastrar +".**

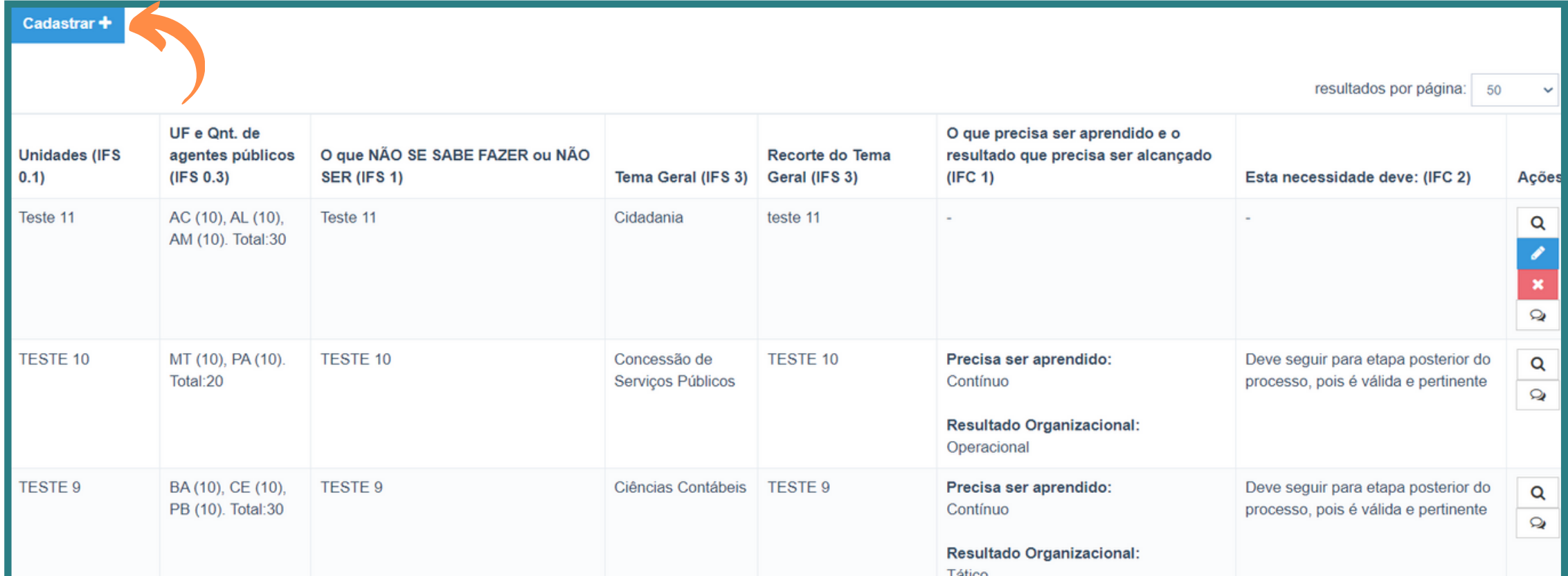

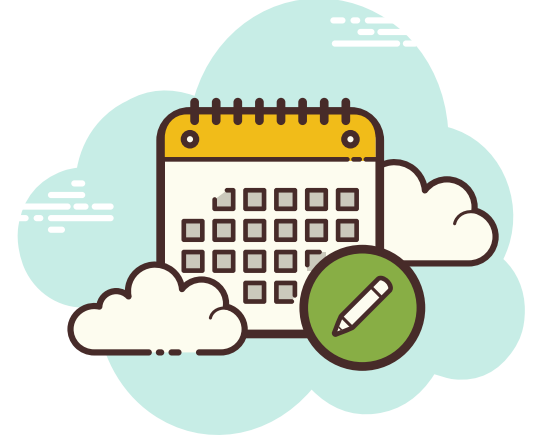

O SIPEC ficará aberto para preenchimento **até o dia 02 de setembro de 2022 (incluindo a aprovação do "Perfil Chefia"). O prazo não será prorrogado**. Portanto, a unidade deve se organizar para atender a demanda no período estabelecido

**Caso, mesmo após validadas, o ponto focal não cadastrar as necessidades dentro do sistema SIPEC no prazo estabelecido**, será considerado que a unidade não possui interesse em registrar ações de desenvolvimento no Plano, e o PDP seguirá para os trâmites de aprovação sem as necessidades da unidade.

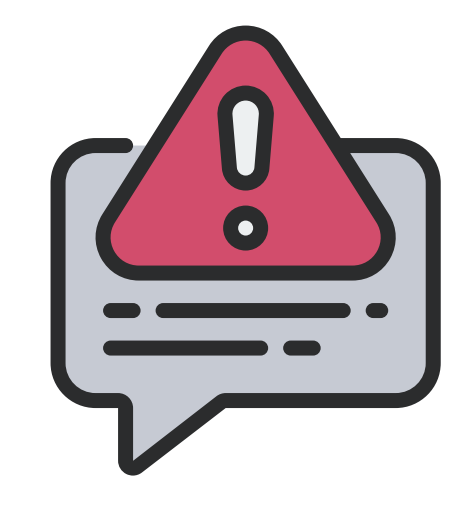

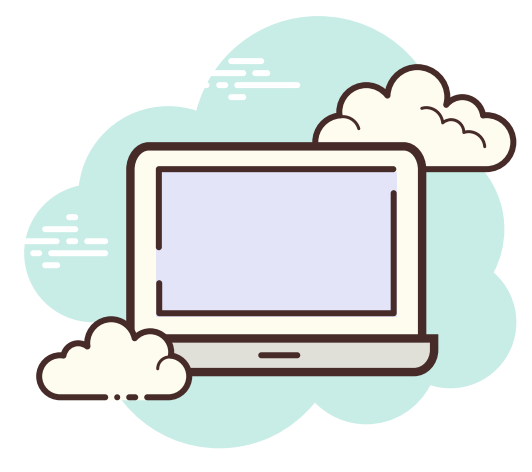

- Caso tenha que **atualizar algum campo** após o salvamento, basta clicar na **"Caixa azul com a caneta branca"** para conseguir editar a necessidade.
- Se quiser excluir a necessidade, clicar na **"Caixa vermelha com o X branco"**.

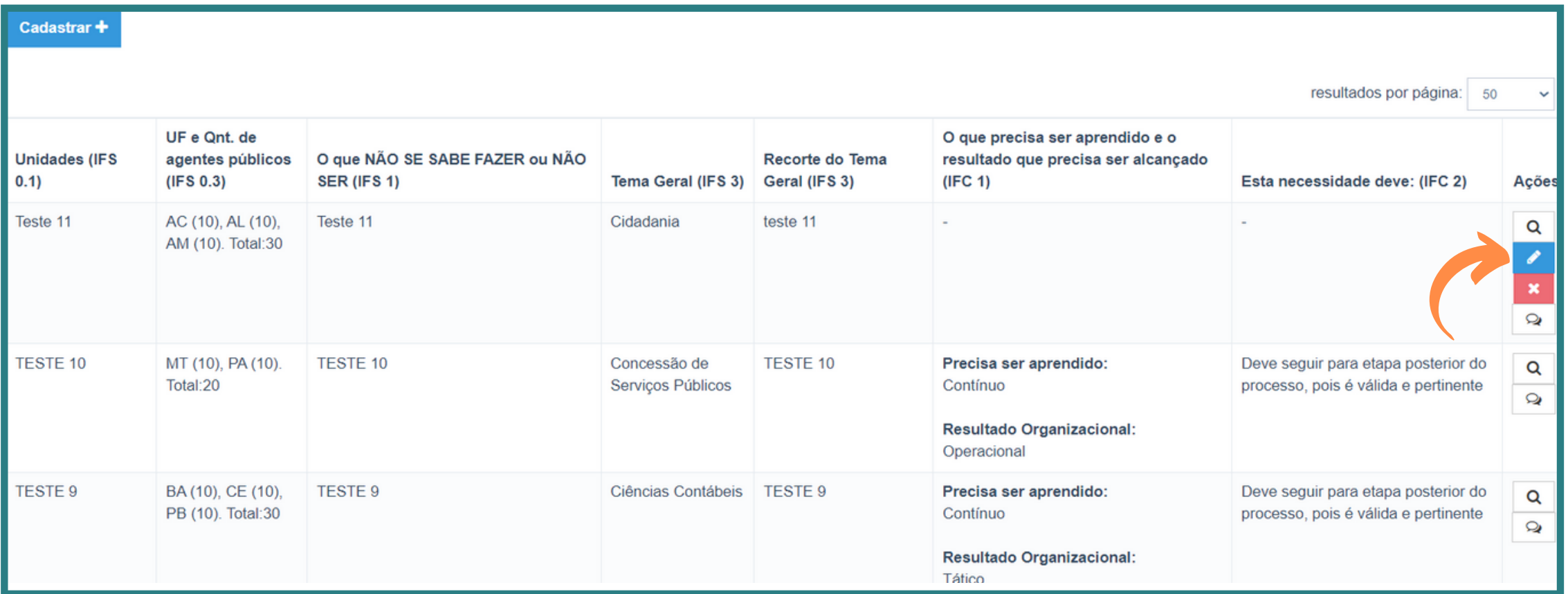

Mesmo após cadastro pelo ponto focal Usuário PDP, **para o que PDP da unidade siga para as demais fases é necessário que o ponto focal com o Perfil Chefia** entre no Portal SIPEC, acesse as necessidades e **responda 3 perguntas**, **aceitando ou recusando de forma justificada** o cadastramento de cada uma das necessidades de sua unidade, conforme demonstrado no próximo passo.

Para aprovar as necessidades cadastradas pela unidade, o(a) servidor(a) com **"Perfil Chefia"** deve acessar o sistema e clicar em **"Realizar login"**:

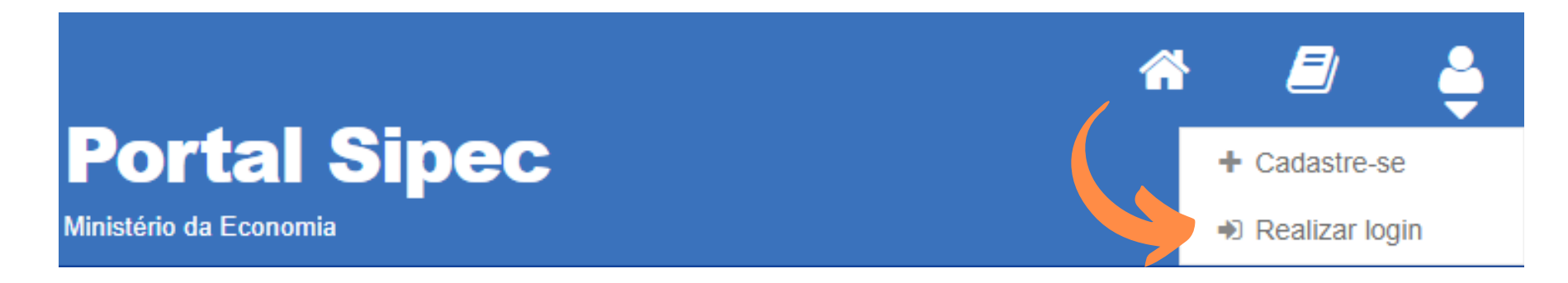

Depois de logado(a), o(a) servidor(a) será direcionado(a) à página inicial do Portal SIPEC na qual deverá selecionar a opção **"PDP"** na mensagem de alerta:

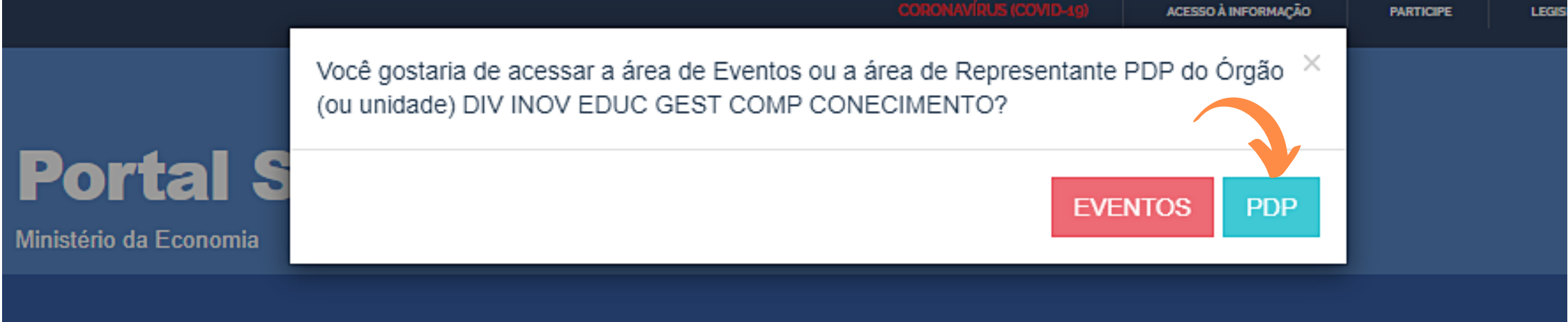

Depois de logado(a), o(a) servidor(a) será direcionado(a) à página inicial do Portal SIPEC na qual deverá selecionar a opção **"PDP"** na mensagem de alerta:

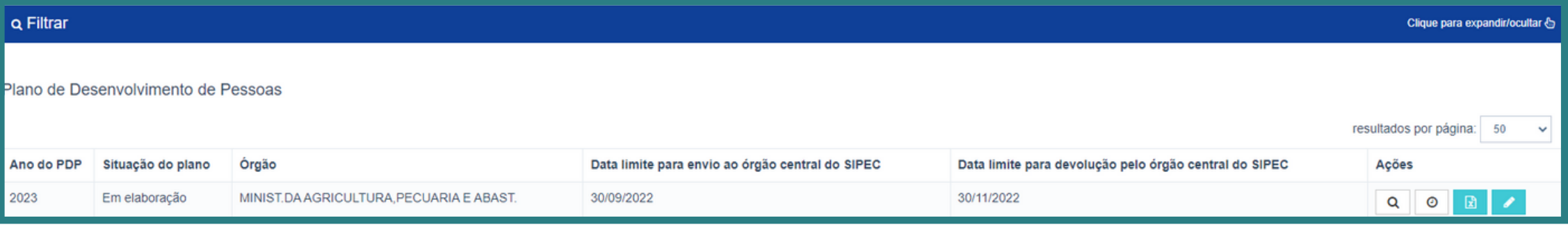

- 
- Em seguida, o servidor com perfil Chefia terá acesso à relação de necessidades cadastradas para todo o MAPA, conforme imagem seguinte.

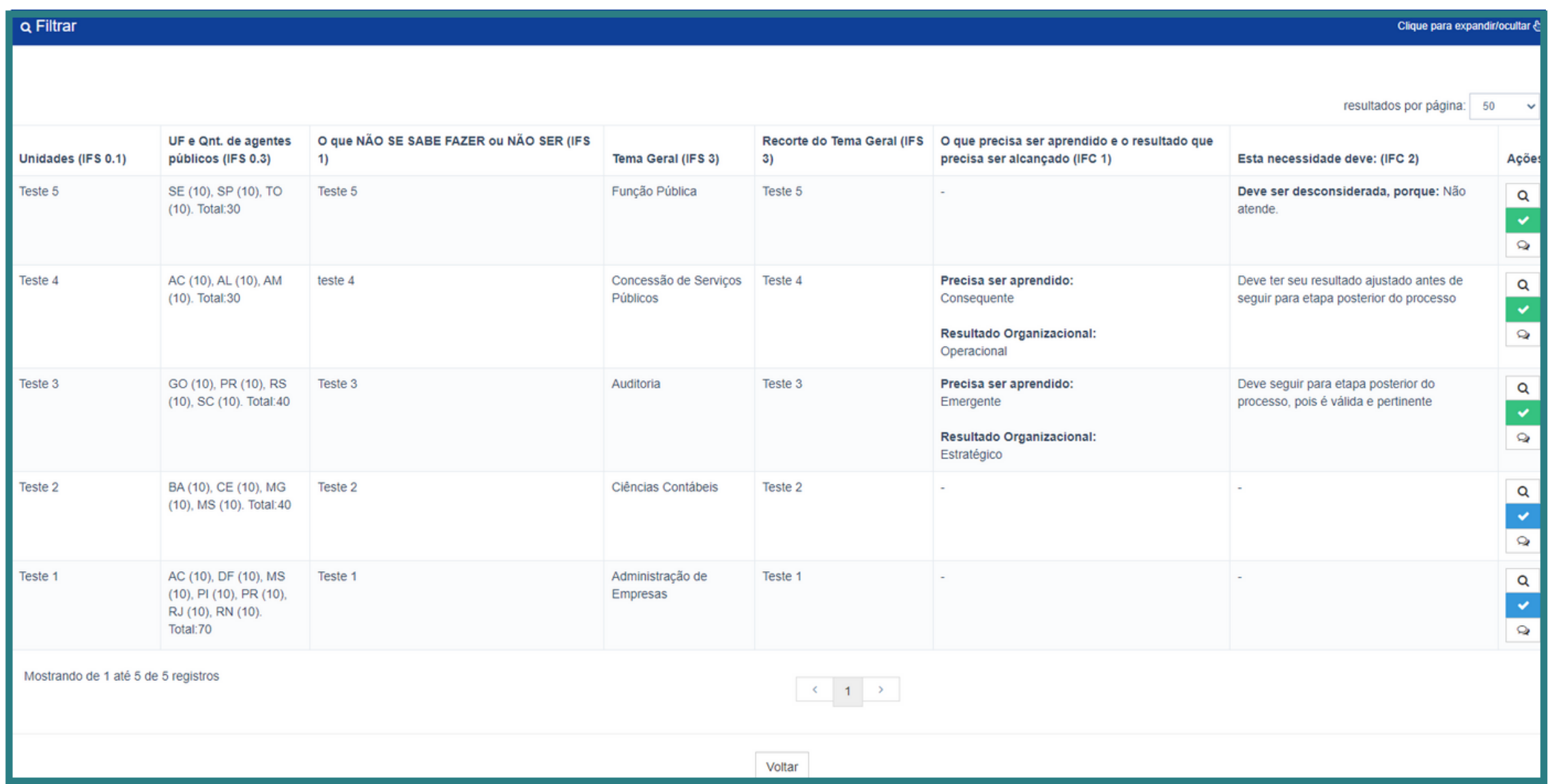

## **passo - validação das necessidades no SIPEC pelo Ponto focal Chefia**

Sendo assim, para acessar as necessidades de sua unidade, o servidor com perfil Chefia deverá filtrar a unidade, informando a sigla no campo **IFS 0.1,** conforme lista de siglas do **Anexo I,** e em seguida clicar em **Pesquisar,** conforme imagem abaixo.

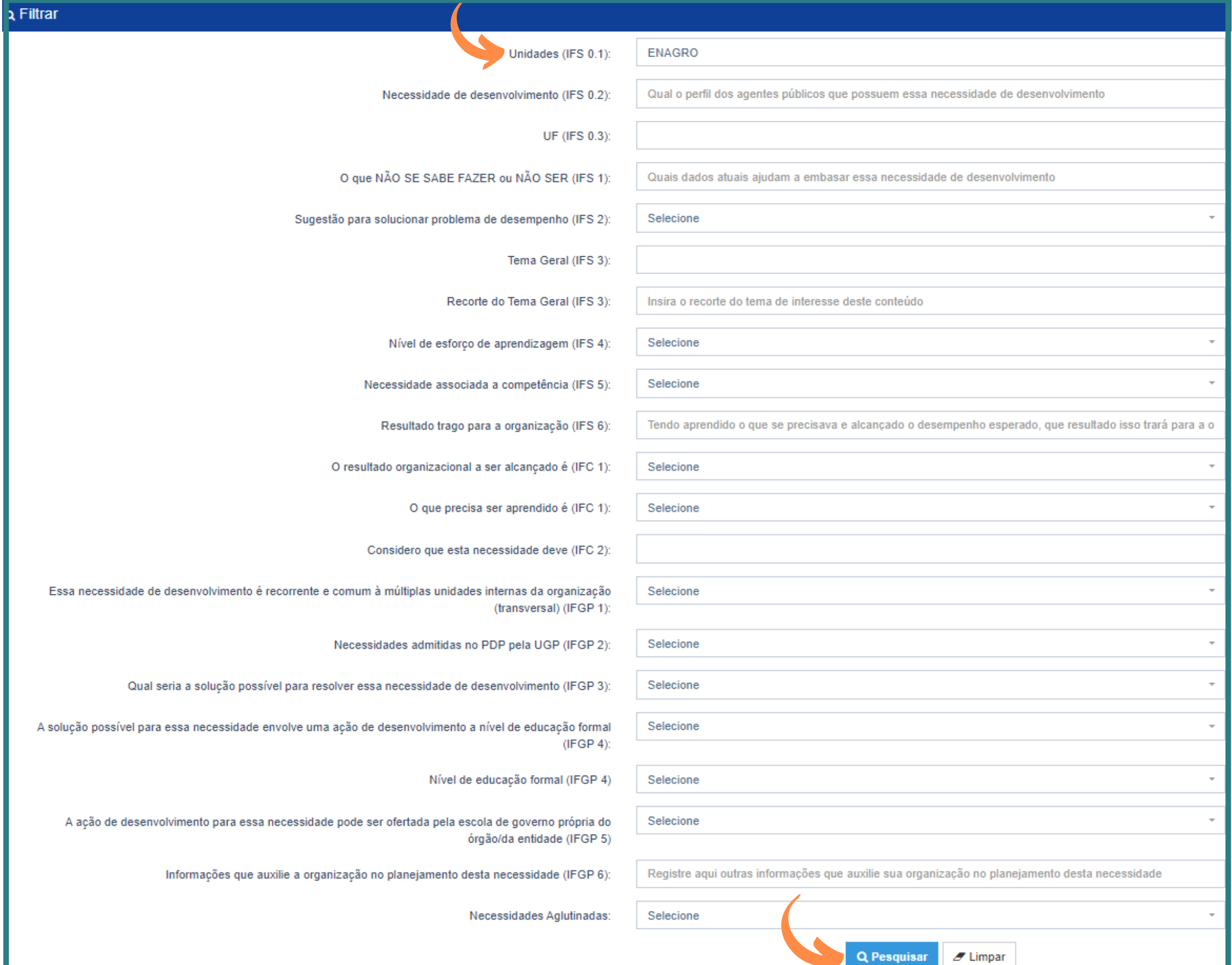

Serão apresentadas somente as necessidades cadastradas por sua unidade. Para iniciar a aprovação, deverá clicar nas necessidades com o quadradinho azul.

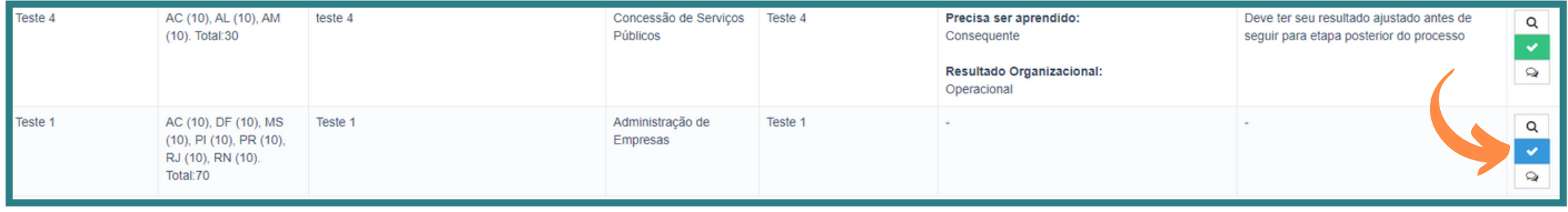

Aparecerá a tela seguinte, com as informações cadastradas pelo ponto focal **"Usuário PDP"** à esquerda, e com três questões a serem respondidas pela chefia, todas de preenchimento obrigatório, à direita da tela:

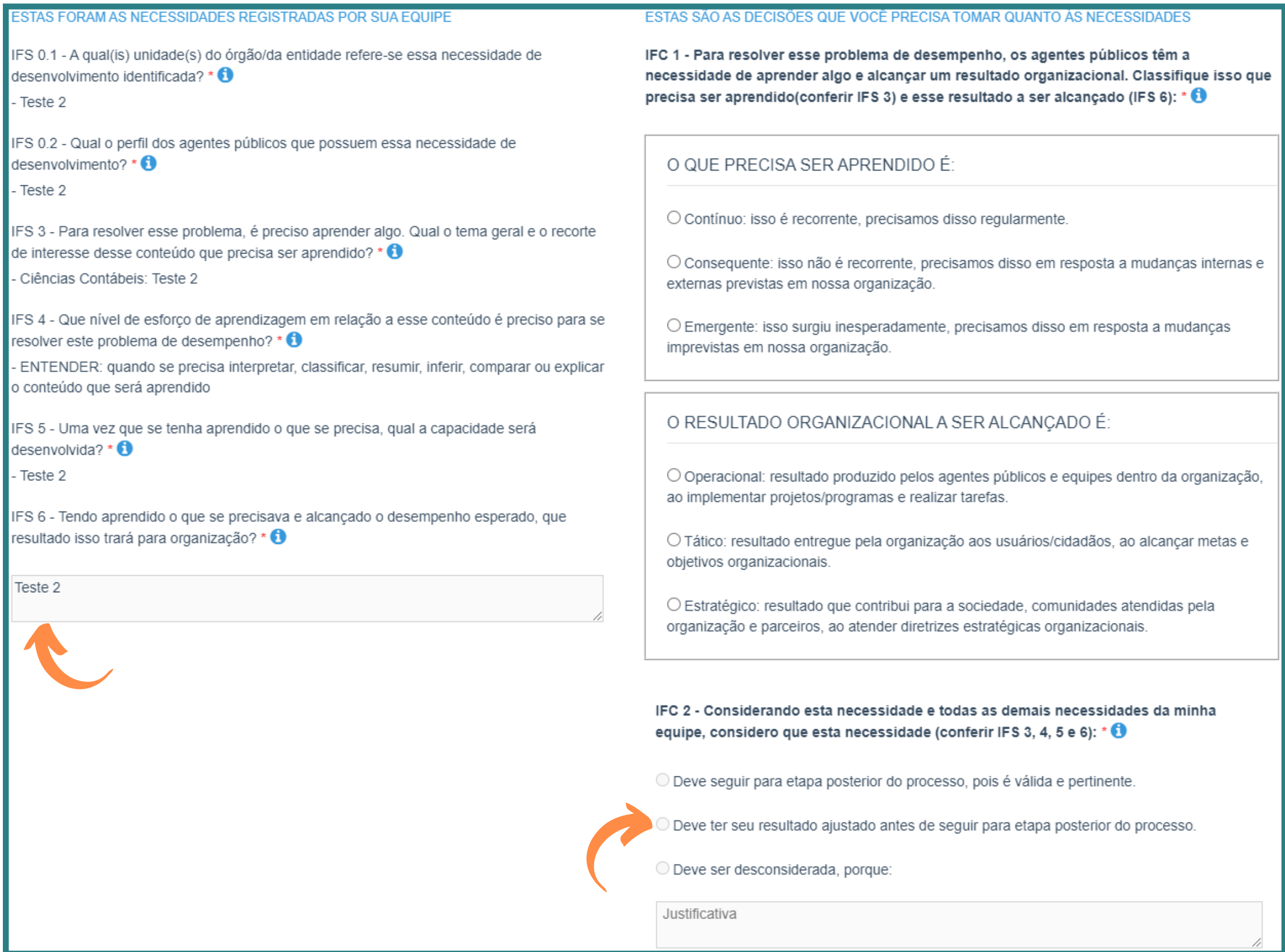

Ressalta-se que o único campo de preenchimento do PDP passível de ajuste pela chefia é o campo **"IFS 6 - Resultado"**. Caso o usuário Chefia selecione a opção **"Deve**

**ter seu resultado ajustado"** na questão IFC 2, o campo IFS 6 abrirá para edição, conforme imagem abaixo:

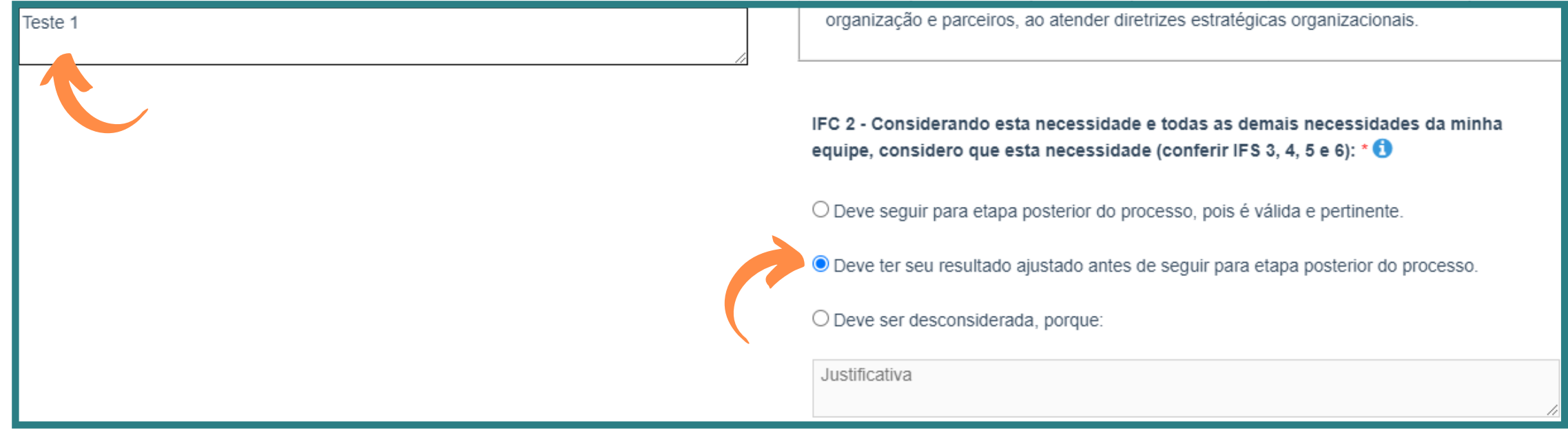

Caso a necessidade não seja aprovada, esta não aparecerá mais no rol de necessidades cadastradas. E caso seja aprovada, com ou sem ajuste no texto do resultado, a necessidade aparecerá com o **quadrado verde**, conforme imagem abaixo:

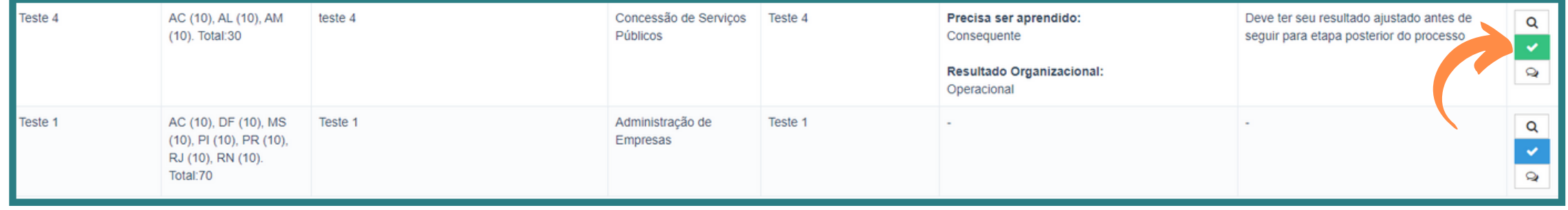

**passo - complementação das informações pela Enagro**

Caso o **"Perfil Chefia" não aprove as necessidades** cadastradas pela unidade no SIPEC **dentro do prazo estabelecido**, **não será possível seguir para finalização do cadastro do PDP da unidade**.

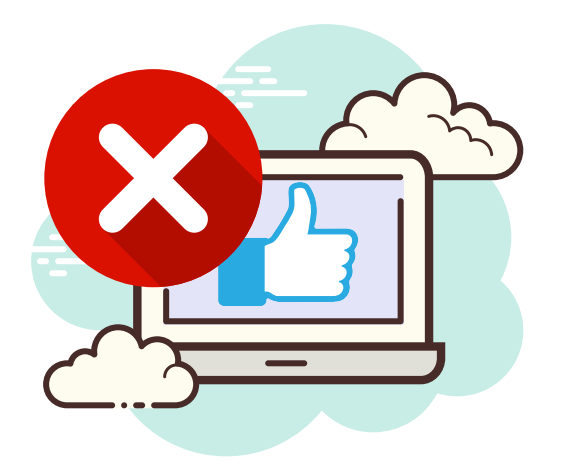

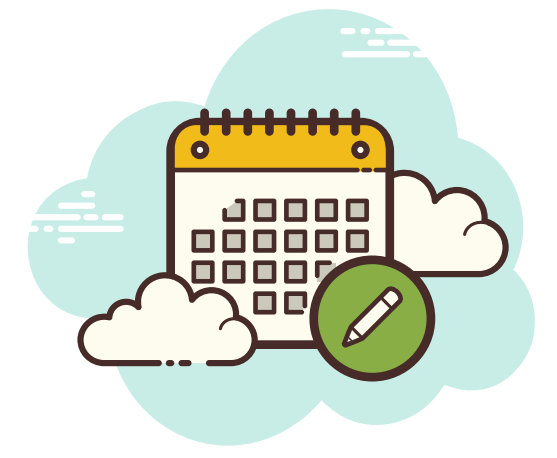

O SIPEC ficará aberto para preenchimento **até o dia 02 de setembro de 2022 (incluindo a aprovação do "Perfil Chefia"). O prazo não será prorrogado**. Portanto, a unidade deve se organizar para atender a demanda no período estabelecido

**Após a aprovação das informações pelo ponto focal "Chefia" no SIPEC**, as necessidades seguem para complementação de informações sobre as ações de desenvolvimento, fase de responsabilidade da Enagro.

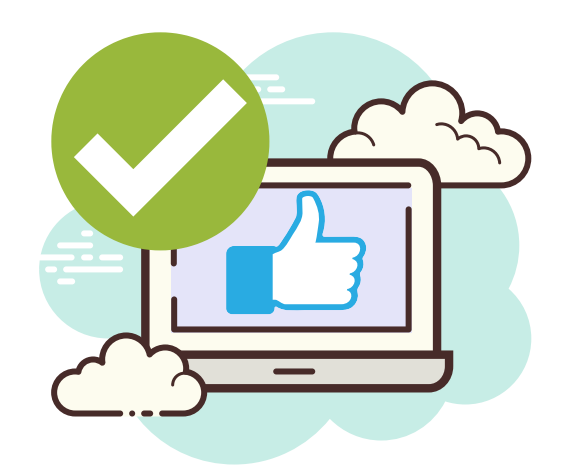

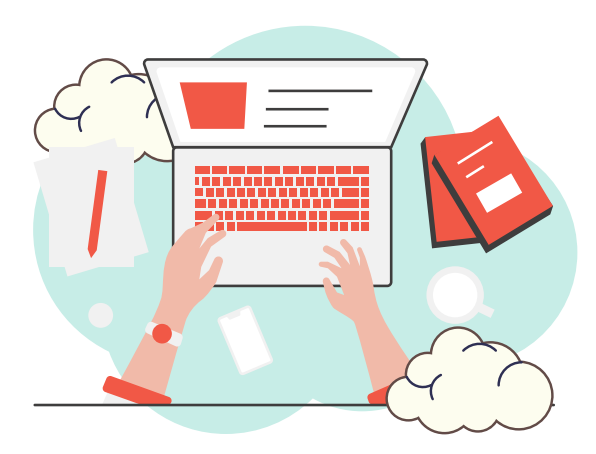

**A escola analisará/finalizará o preenchimento** das informações referentes a **cada necessidade até 15 de setembro**, **encaminhará o Plano à autoridade máxima do órgão**, ou responsável por ela delegado, **para aprovação do PDP 2023** do Ministério.

Caso aprovado, **o Plano será encaminhado ao órgão central do SIPEC até 30 de setembro de 2022**. Com a aprovação da autoridade máxima, o PDP já pode ser executado.

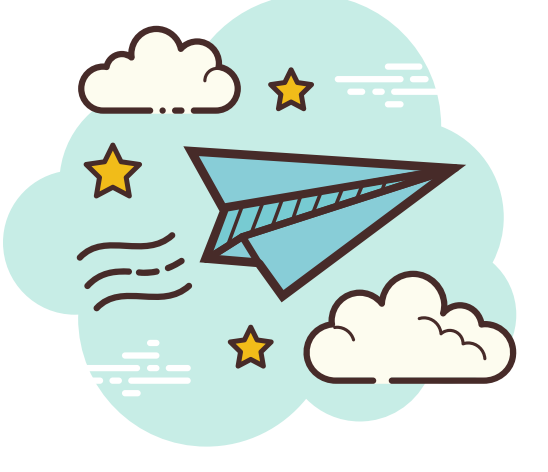

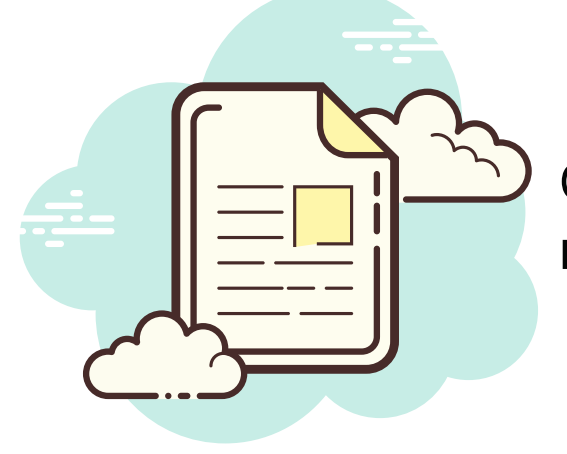

O órgão central do SIPEC analisará as informações e encaminhará manifestação técnica **até o final de novembro de 2022**.

## **4 - Disposições finais**

Destaca-se que a inserção de ações de desenvolvimento no PDP **não garante sua execução.**

O PDP é uma ferramenta de planejamento, portanto, para executar as ações previstas no Plano, **devem ser consideradas a disponibilidade orçamentária da unidade/órgão, a tempestividade da ação e a pertinência da necessidade de desenvolvimento**, dentre outros fatores.

Assim, após a aprovação do Plano, cada unidade administrativa será responsável pela execução do PDP 2023, com o apoio da Enagro.

Ademais, a Enagro encontra-se à disposição para sanar dúvidas e prestar esclarecimentos pelo e-mail **[dicc.enagro@agro.gov.br](mailto:dicc.enagro@agricultura.gov.br).**

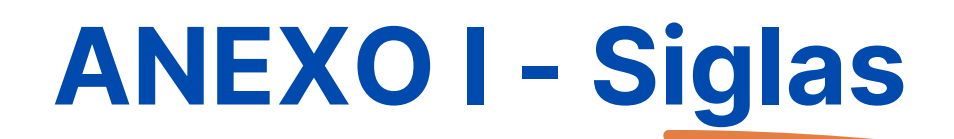

## **Ministro, Staff e Gabinete (GM)**

- **GAB-GM -** Gabinete
	- **AEST -** Assessoria Especial de Assuntos Estratégicos
- **ASSAMB -** Assessoria Especial de Assuntos Socioambientais
	- **AECS -** Assessoria Especial de Comunicação Social
	- **AERIN -** Assessoria Especial de Relações Governamentais e Institucionais
	- **AECI -** Assessoria Especial de Controle Interno

## **Corregedoria-Geral**

**CORREG -** Corregedoria-Geral

## **Corregedoria-Geral**

**CONJUR -** Consultoria Jurídica

## **Secretaria-Executiva (SE)**

- **GAB-SE -** Gabinete da Secretaria Executiva
- **CGAS-SE -** Coordenação Geral de Apoio às Superintendências
- **CGSTA-SE -** Coordenação Geral de Suporte Técnico e Administrativo
- **CGVOC-SE -** Coordenação Geral de Entidades Vinculadas e Órgãos Colegiados

**GAB-DTI-SE -** Gabinete do Departamento de Tecnologia da Informação **CGINOV-DTI-SE -** Coordenação - Geral de Inovação e Transformação Digital **CGDADOS-DTI-SE -** Coordenação - Geral de Ciência de Dados **CGSIS-DTI-SE -** Coordenação - Geral de Sistemas e Automações **CGGOV-DTI-SE -** Coordenação - Geral de Governança e Gestão de TI **CGINFRA-DTI-SE -** Coordenação - Geral de Infraestrutura e Serviços de TI

## **Departamento de Administração (DA)**

**GAB-DA-SE -** Gabinete do Departamento de Administração **COGEP-DA-SE -** Coordenação - Geral de Gestão de Pessoas **CGAQ-DA-SE -** Coordenação - Geral de Aquisições **CGEOF-DA-SE -** Coordenador - Geral de Execução Orçamentária e Financeira **CGLI-DA-SE -** Coordenacão - Geral de Logística Institucional

**CCONT-DA-SE -** Coordenação de Contabilidade

**GAB-DGG-SE -** Gabinete do Departamento de Governança e Gestão

### **Departamento de Governança e Gestão (DGG)**

- **BINAGRI-DGG-SE -** Biblioteca Nacional de Agricultura
- **ENAGRO-DGG-SE -** Escola Nacional de Gestão Agropecuária
	- **CGDIG-DGG-SE -** Coordenação Geral de Desenvolvimento Institucional e Apoio à Gestão
	- **CGOF-DGG-SE -** Coordenação Geral de Orçamento e Finanças

**CGPLAN-DGG-SE -** Coordenação - Geral de Planejamento e Desenvolvimento Institucional

## **Departamento de Tecnologia da Informação (DTI)**

## **Secretaria Especial de Assuntos Fundiários (SEAF)**

**GAB-SEAF -** Gabinete da Secretaria Especial de Assuntos Fundiários **DPF-SEAF -** Departamento de Políticas de Cadastro e Regularização Fundiária **DMS-SEAF -** Departamento de Supervisão e Monitoramento

## **Secretaria de Defesa Agropecuária (SDA)**

**GAB-SDA -** Gabinete da Secretaria de Defesa Agropecuária **DSV-SDA -** Departamento de Sanidade Vegetal e Insumos Agrícolas **DSA-SDA -** Departamento de Saúde Animal **DIPOV-SDA** - Departamento de Inspeção de Produtos de Origem Vegetal **DIPOA-SDA** - Departamento de Inspeção de Produtos de Origem Animal **DTEC-SDA -** Departamento de Serviços Técnicos **CGAL-DTEC-SDA -** Coordenação - Geral de Laboratórios Agropecuários **DSN-SDA -** Departamento de Suporte e Normas **DEGES-SDA -** Departamento de Gestão Corporativa

## **Secretaria de Aquicultura e Pesca (SAP)**

- **GAB-SAP -** Gabinete da Secretaria de Aquicultura e Pesca
- **DPOA-SAP -** Departamento de Ordenamento e Desenvolvimento da Aquicultura
- **DPOP-SAP -** Departamento de Ordenamento e Desenvolvimento da Pesca
- **DRMF-SAP -** Departamento de Registro, Monitoramento e Fomento de Aquicultura e Pesca

- GAB-SDI Gabinete da Secretaria de Inovação, Desenvolvimento Sustentável e Irrigação
- **CGAF-SDI -** Coordenação-Geral de Administração e Finanças
- **DIAGRO-SDI -** Departamento de Apoio à Inovação para Agropecuária
- **DECAP-SDI -** Departamento de Desenvolvimento das Cadeias Produtivas
- **DEPROS-SDI -** Departamento de Produção Sustentável e Irrigação
- **DEPROTER-SDI -** Departamento de Programas Territoriais Rurais
	- **CEPLAC-SDI -** Comissão Executiva do Plano da Lavoura Cacaueira
		- **INMET-SDI -** Instituto Nacional de Meteorologia

**GAB-SCRI -** Gabinete da Secretaria de Comércio e Relações Internacionais **DNAC-SCRI -** Departamento de Negociações e Análises Comerciais **DTSF-SCRI -** Departamento de Temas Técnicos, Sanitários e Fitossanitários

## **Secretaria de Agricultura Familiar e Cooperativismo (SAF)**

**GAB-SAF -** Gabinete da Secretaria de Agricultura Familiar e Cooperativismo **DATER-SAF -** Departamento de Assistência Técnica e Extensão Rural **DECAM-SAF -** Departamento de Cooperativismo e Acesso aos Mercados **DEP-SAF -** Departamento de Estruturação Produtiva **DECRED-SAF -** Departamento de Gestão de Crédito Fundiário

**Secretaria de Inovação, Desenvolvimento Sustentável e Irrigação (SDI)**

### **Secretaria de Comércio e Relações Internacionais (SCRI)**

**DPR-SCRI -** Departamento de Promoção Comercial e Investimentos

### **Serviço Florestal Brasileiro (SFB)**

- **GAB-SFB -** Gabinete do Serviço Florestal Brasileiro
- **DRA-SFB -** Diretoria de Regularização Ambiental
- **DCM-SFB -** Diretoria de Concessão Florestal e Monitoramento
- **DDF-SFB -** Diretoria de Desenvolvimento Florestal

**GAB-SPA -** Gabinete de Política Agrícola

## **Secretaria de Política Agrícola (SPA)**

**DCA-SPA -** Departamento de Comercialização e Abastecimento

**DEFIN-SPA -** Departamento de Política de Financiamento ao Setor Agropecuário

**DEGER-SPA -** Departamento de Gestão de Riscos

**DAEP-SPA -** Departamento de Análise Econômica e Políticas Públicas

## **Superintendências Federais de Agricultura (SFA)**

**SFA-AC** - Superintendências Federais de Agricultura - Acre **SFA-AL -** Superintendências Federais de Agricultura - Alagoas **SFA-AP -** Superintendências Federais de Agricultura - Amapá **SFA-AM -** Superintendências Federais de Agricultura - Amazonas **SFA-BA -** Superintendências Federais de Agricultura - Bahia **SFA-CE -** Superintendências Federais de Agricultura - Ceará **SFA-DF -** Superintendências Federais de Agricultura - Distrito Federal **SFA-ES -** Superintendências Federais de Agricultura - Espírito Santo **SFA-GO** - Superintendências Federais de Agricultura - Goiás **SFA-MA -** Superintendências Federais de Agricultura - Maranhão **SFA-MT -** Superintendências Federais de Agricultura - Mato Grosso **SFA-MS** - Superintendências Federais de Agricultura - Mato Grosso do Sul **SFA-MG** - Superintendências Federais de Agricultura - Minas Gerais **SFA-PA -** Superintendências Federais de Agricultura - Pará **SFA-PB -** Superintendências Federais de Agricultura - Paraíba **SFA-PR -** Superintendências Federais de Agricultura - Paraná **SFA-PE -** Superintendências Federais de Agricultura - Pernambuco **SFA-PI -** Superintendências Federais de Agricultura - Piauí **SFA-RJ -** Superintendências Federais de Agricultura - Rio de Janeiro **SFA-RN -** Superintendências Federais de Agricultura - Rio Grande do Norte **SFA-RS** - Superintendências Federais de Agricultura - Rio Grande do Sul **SFA-RO -** Superintendências Federais de Agricultura - Rondonia **SFA-RR -** Superintendências Federais de Agricultura - Roraima **SFA-SC -** Superintendências Federais de Agricultura - Santa Catarina **SFA-SP -** Superintendências Federais de Agricultura - São Paulo **SFA-SE -** Superintendências Federais de Agricultura - Sergipe **SFA-TO -** Superintendências Federais de Agricultura - Tocantins